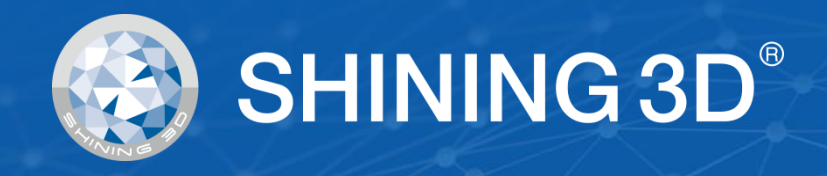

# **AccuFab-L4D & L4K User Manual**

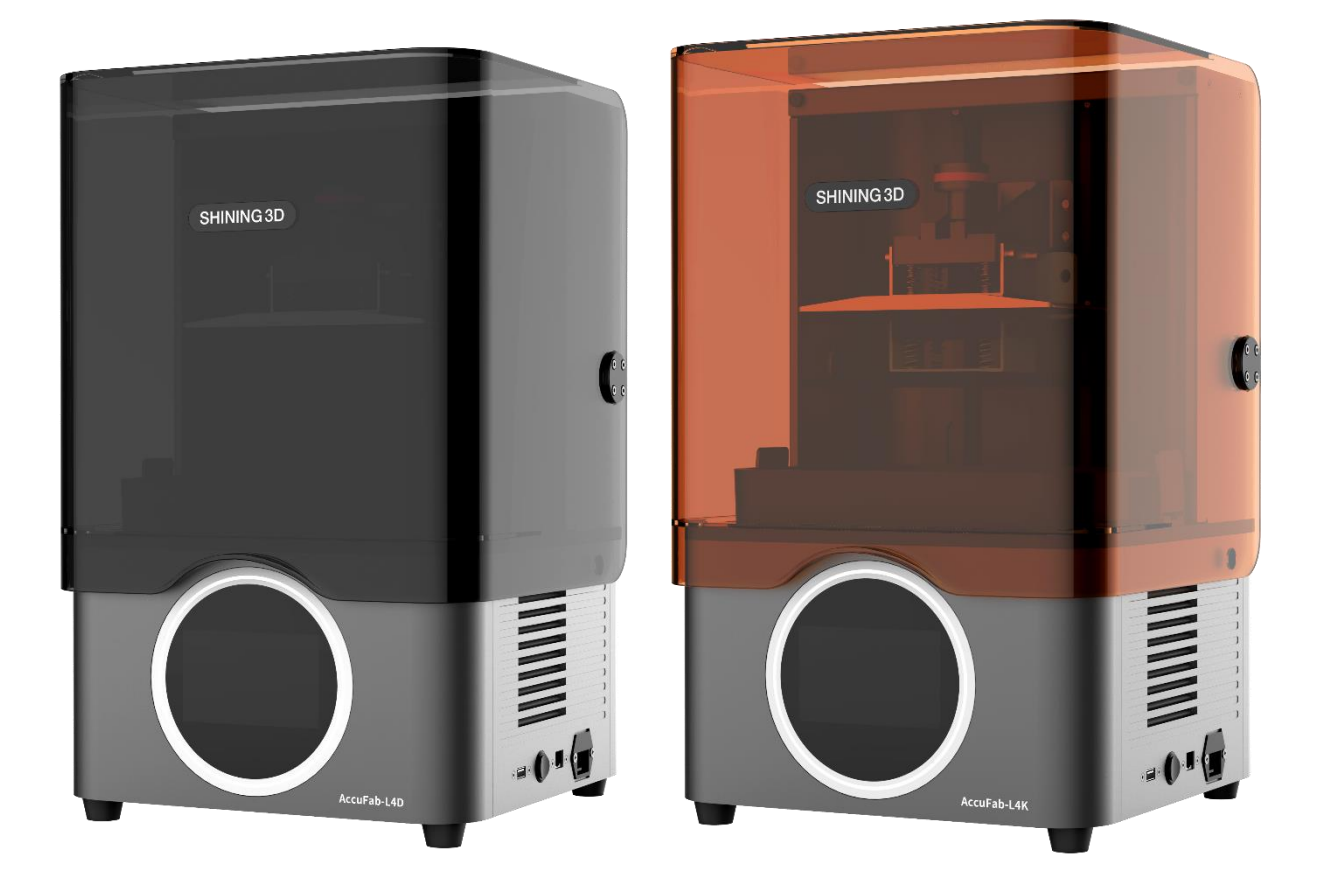

V3.3.20

## **SHINING 3D®**

## <span id="page-1-0"></span>**Foreword**

#### General

The user manual (hereinafter referred to as "the Manual") introduces the functions, installation, usage and maintenance of the AccuFab-D1s printer (hereinafter referred to as "the Printer").

- ⚫ Accuware is a software for your PC. Use it to design models etc.
- Fabware is a built-in software of the Printer. Use it to print models.

#### Safety Instructions

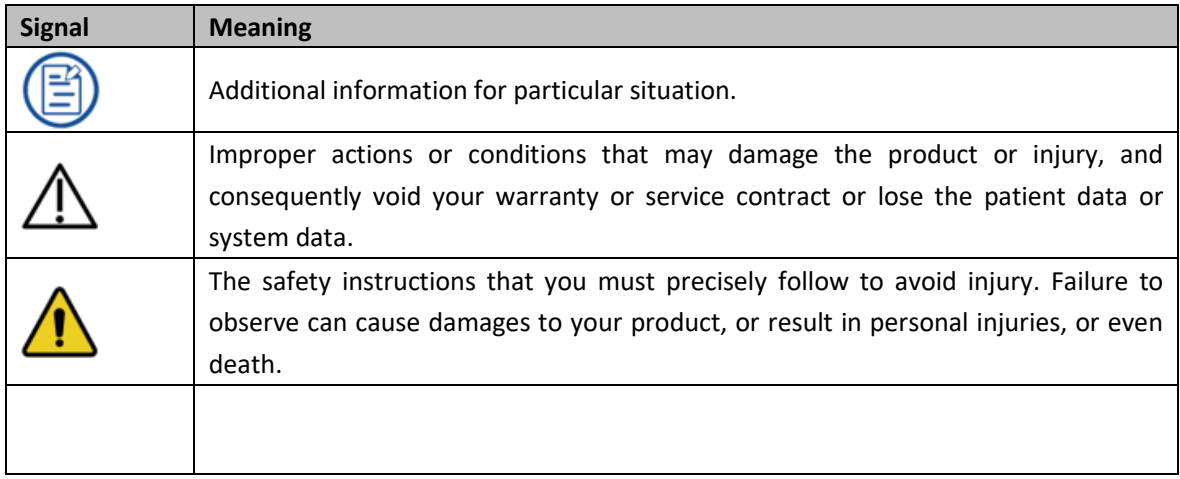

#### Revision History

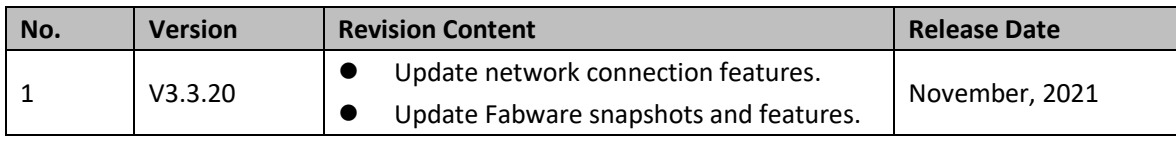

#### FCC Regulations

This device complies with part 15 of the FCC Rules. Operation is subject to the following two conditions: (1) This device may not cause harmful interference, and (2) this device must accept any interference received, including interference that may cause undesired operation.

Please note that changes or modifications not expressly approved by the party responsible for compliance could void the user's authority to operate the equipment.

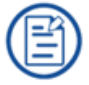

This equipment has been tested and found to comply with the limits for a Class B digital device, pursuant to part 15 of the FCC Rules. These limits are designed to provide reasonable protection against harmful interference in a residential installation. This equipment generates, uses and can radiate radio frequency energy and, if not installed and used in accordance with the instructions, may cause harmful interference to radio communications. However, there is no guarantee that interference will not occur in a particular installation. If this equipment does cause harmful interference to radio or television reception, which can be

determined by turning the equipment off and on, the user is encouraged to try to correct the interference by one or more of the following measures:

- ⚫ Reorient or relocate the receiving antenna.
- ⚫ Increase the separation between the equipment and receiver.
- ⚫ Connect the equipment into an outlet on a circuit different from that to which the receiver is connected.
- Consult the dealer or an experienced radio/TV technician for help.
- RF exposure statement
- ⚫ This equipment complies with radio frequency exposure limits set forth by the FCC for an uncontrolled environment.
- This equipment should be installed and operated with a minimum distance of 20 cm between the device and the user or bystanders.
- ⚫ This device must not be co-located or operating in conjunction with any other antenna or transmitter.

#### About the User Manual

The Manual is related to your safety, lawful rights and responsibilities. Please read it carefully before installing and using the product.

- ⚫ Shining 3D Tech Co., Ltd. (hereinafter referred to as "the Company") owns complete intellectual property rights of the Manual. No part of the Manual may be reproduced, transmitted, distributed, adapted, compiled or translated in any form or by any means without the prior written consent of the Company.
- ⚫ The Manual is a guidance for installing, operating, and maintaining the product, including the device, software, or other products provided by the Company, to which the Manual is applicable. The Manual does not serve as the quality guaranty for the product. Every effort has been made in the preparation of the Manual to ensure accuracy of the contents. The company reserves the right to interpret and modify possible errors and omissions therein. Contents of the Manual are subject to changes without notice.
- Images and diagrams in the Manual are presented to provide convenience to readers. If any of them is inconsistent with the actual product, the actual product shall prevail.
- Please read the Manual carefully before using related products. Trained professionals or technicians are recommended to operate related products. The Company shall not be held responsible for any damages and/or losses caused by negligence, environmental factors, improper maintenance, improper use, and/or any other non-quality problems.
- ⚫ Disputes arising from the Manual and/or related products thereof shall be governed by the laws of the People's Republic of China.
- ⚫ If you have any ambiguity or suggestion about the contents of the Manual, please contact us by the contact information provided in the Manuals.

## **Table of Contents**

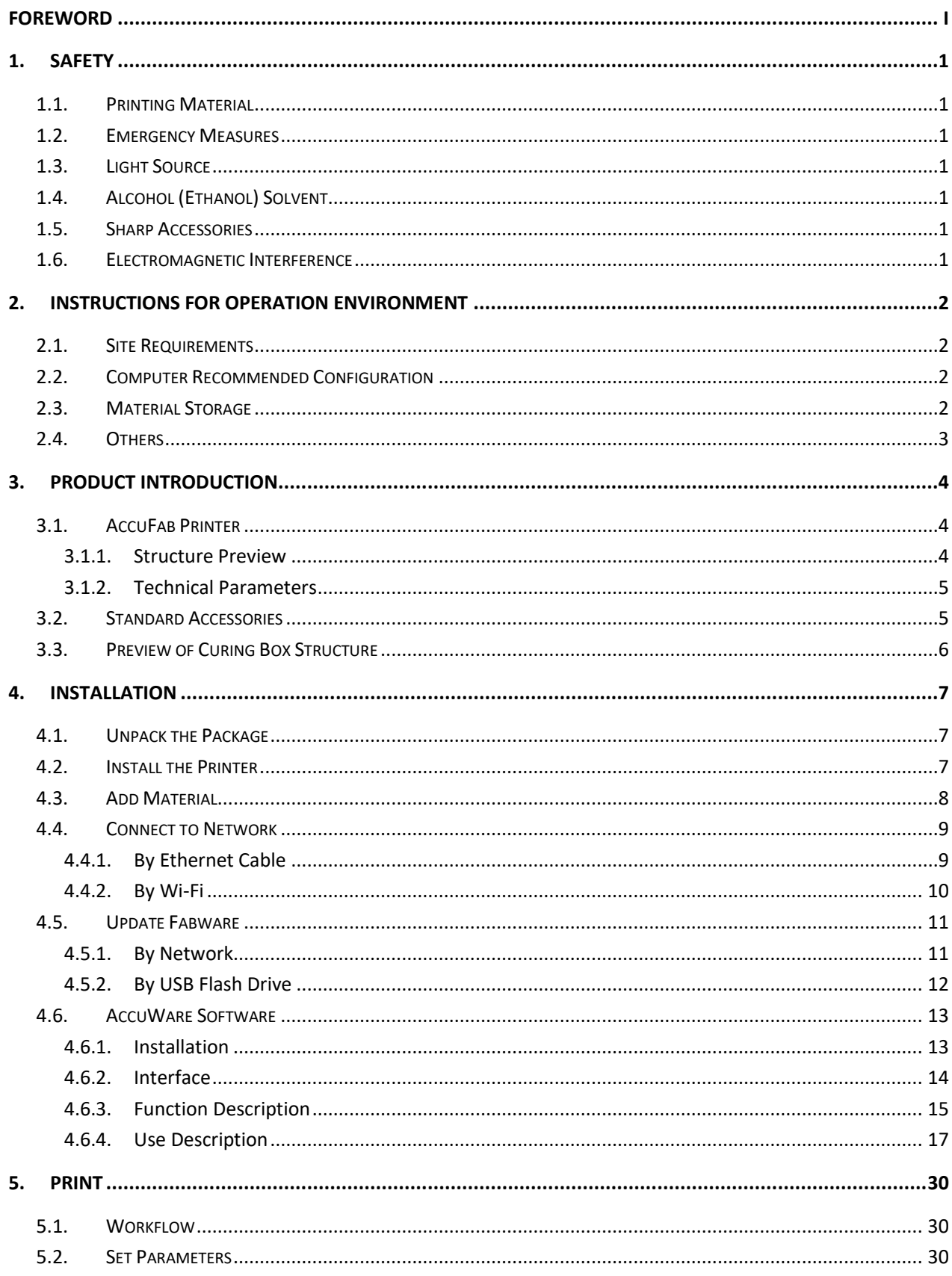

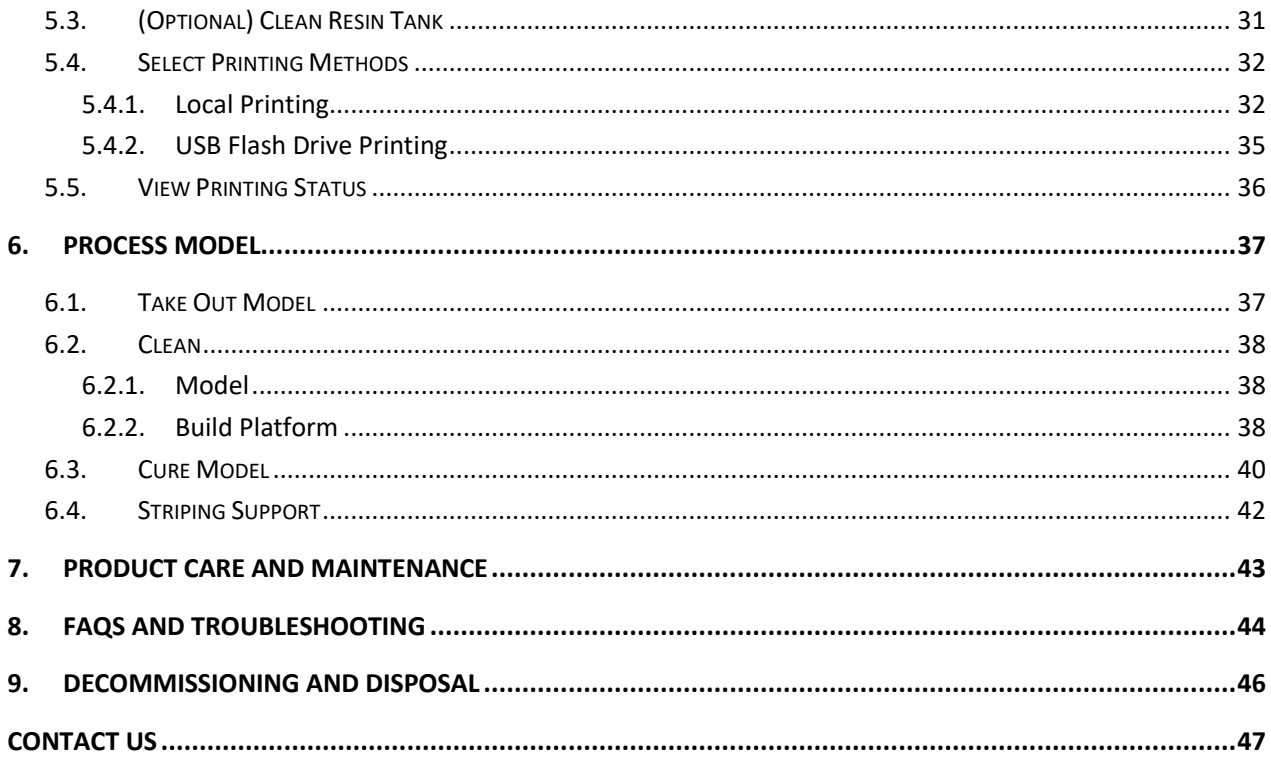

## <span id="page-5-0"></span>**1. Safety**

## **1.1. Printing Material**

<span id="page-5-1"></span>The printing material of AccuFab printer is a photo-polymerized resin material independently developed by SHINING 3D. The resin solution is stable, safe, and no substances harmful to the human body were found in the test, but direct contact with skin may cause adverse irritating reactions. During use, operators should strictly follow of the Material Safety Data Sheet (MSDS) instructions for each material.

## **1.2. Emergency Measures**

<span id="page-5-2"></span>Direct skin contact may cause skin irritation dermatitis. During use, operators should wear rubber oil-resistant disposable gloves.

● Skin contact: Take off contaminated clothing and wash skin thoroughly with soap and clean water.

⚫ Eye contact: Open the upper and lower eyelids immediately, rinse with running clean water or normal saline for at least 15 minutes, and seek medical attention.

⚫ Ingestion: Rinse mouth and drink water immediately, induce vomiting, perform lavage and seek medical attention.

#### **Note**:

For resin material contact and leakage hazard treatment, please refer to the latest Material Safety Data Sheet (MSDS) or call the National Chemical Accident Emergency Response Hotline.

#### **Warning**:

<span id="page-5-3"></span>No smoking, eating, or drinking in the workplace. Keep the resin solvent properly and keep it away from children.

#### **1.3. Light Source**

⚫ During the printer and post-curing box device operation, the light source emits light with a wavelength of 405 nm, which is harmful to your eyes. Please avoid direct contact.

<span id="page-5-4"></span>⚫ Do not open the chamber door during printing.

## **1.4.Alcohol (Ethanol) Solvent**

⚫ Alcohol solvent is a flammable and explosive chemical. Please store in a cool and ventilated environment, and keep the bottle cap of the container closed. Keep away from children.

⚫ Alcohol solvent is used as the recommended solution to clean the liquid resin (the recommended concentration is 75% or above) for post-processing of the printed parts of AccuFab.

<span id="page-5-5"></span>Wear disposable gloves when treating parts and surfaces with alcohol or uncured resin. Avoid direct skin contact.

#### **1.5. Sharp Accessories**

<span id="page-5-6"></span>AccuFab 3D printer accessories include sharp tools such as flat-headed tweezers, cleaning shovels, and utility knives. Personal safety protection is required when using these tools for model stripping and support removal.

## **1.6. Electromagnetic Interference**

Electromagnetic, produced by AccuFab 3D printer and Fab Cure post-curing box products during operation, has passed CE/FCC standard test and is complied with Class A digital device limits, and will not cause harm to the human body.

## <span id="page-6-1"></span><span id="page-6-0"></span>**2. Instructions for Operation Environment**

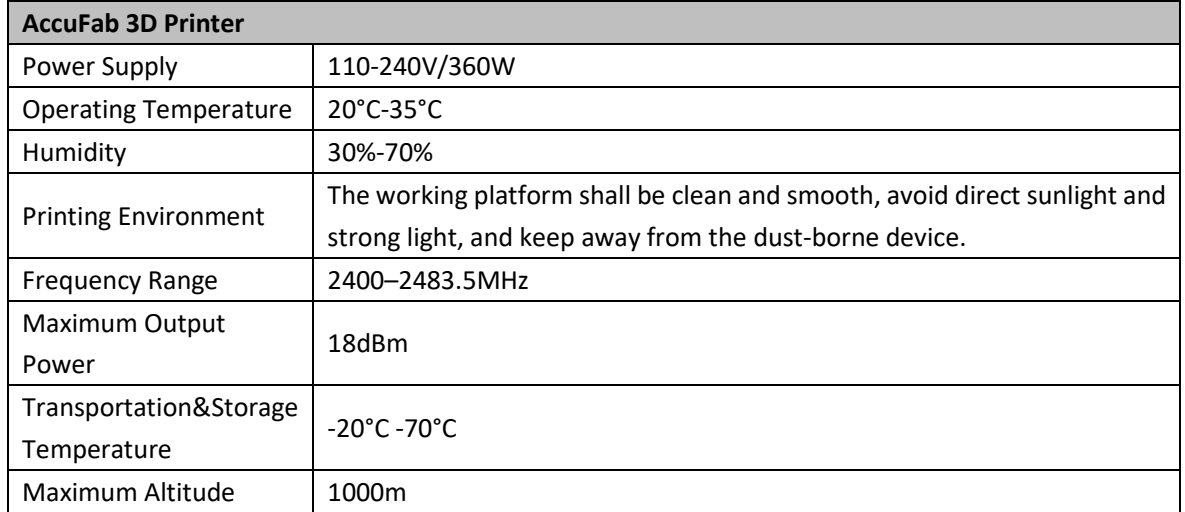

## **2.1. Site Requirements**

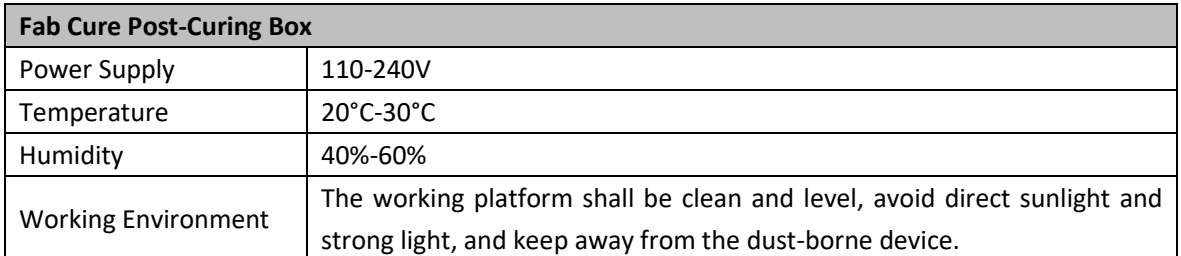

## **2.2. Computer Recommended Configuration**

<span id="page-6-2"></span>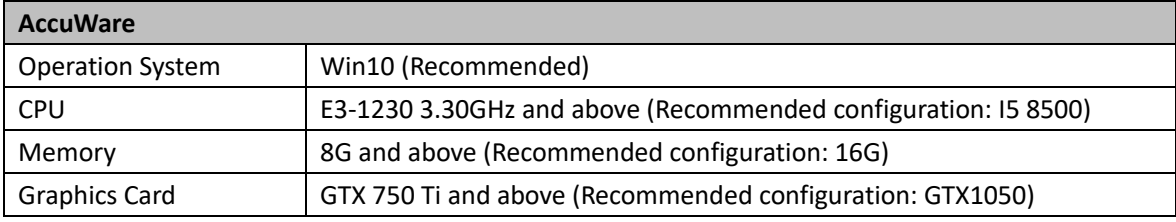

## **2.3.Material Storage**

<span id="page-6-3"></span>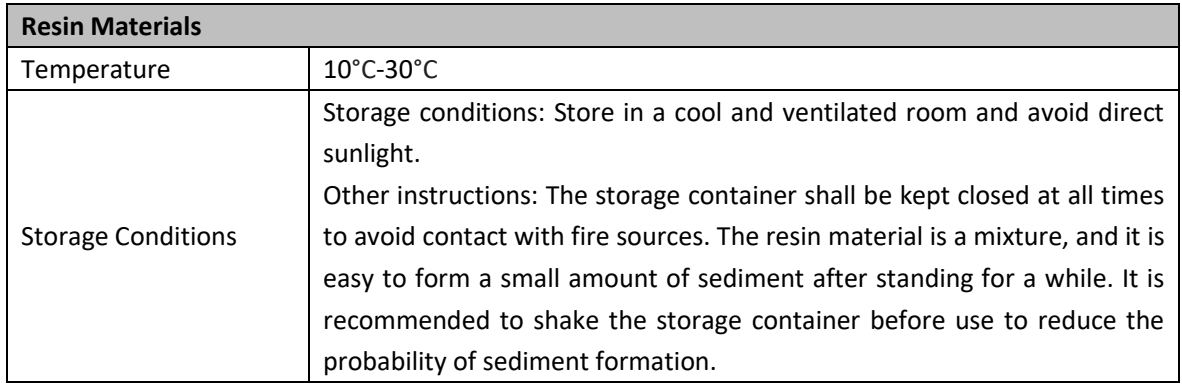

## **2.4.Others**

<span id="page-7-0"></span>● Ensure that the AccuFab 3D printer only uses the original consumables and accessories. Any change to the printer without the manufacturer's permission will result in device failure, which will invalidate your warranty.

⚫ Ensure that the AccuFab 3D printer works in the recommended printing environment, and the incongruent printing environment will affect the printing accuracy and printing success rate.

⚫ To guarantee the printing quality of the model, keep the chamber door closed during operation or just finished the operation, and do not touch the model, resin tank, platform, or other parts of the device by hand.

## <span id="page-8-2"></span><span id="page-8-1"></span><span id="page-8-0"></span>**3. Product Introduction**

## **3.1.AccuFab Printer**

#### **3.1.1. Structure Preview**

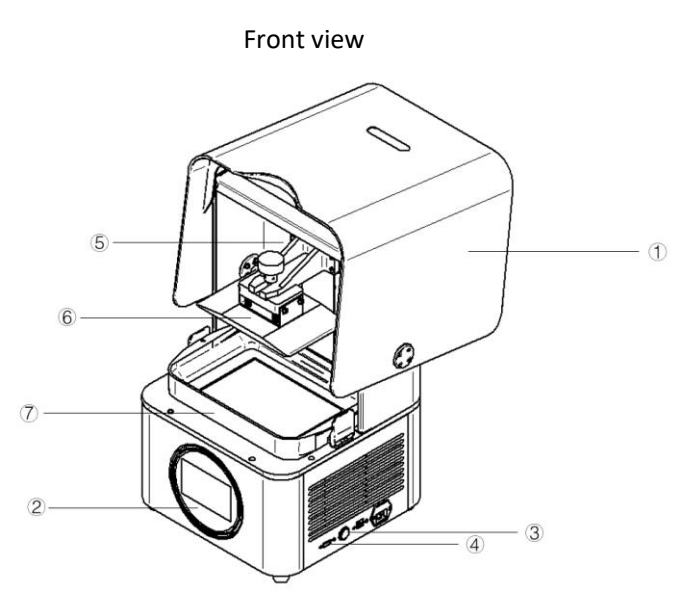

Printer components

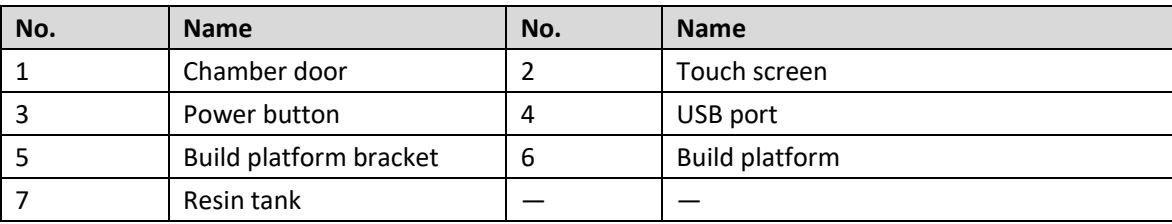

#### **Note**:

Take proper protective measures as the surfaces of the build platform and resin tank is easy to wear. Slight dirt and scratches on the surfaces will not cause printing failure.

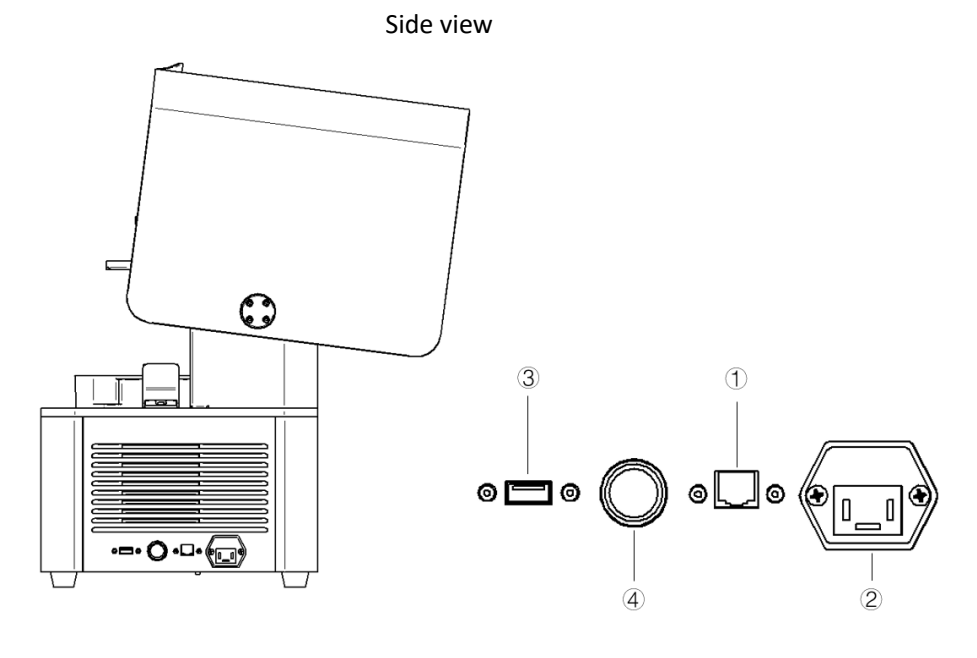

Printer components

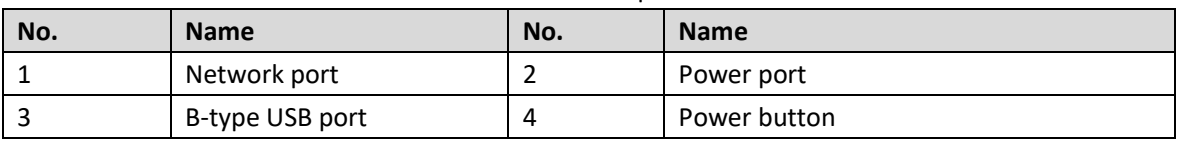

## **3.1.2. Technical Parameters**

<span id="page-9-0"></span>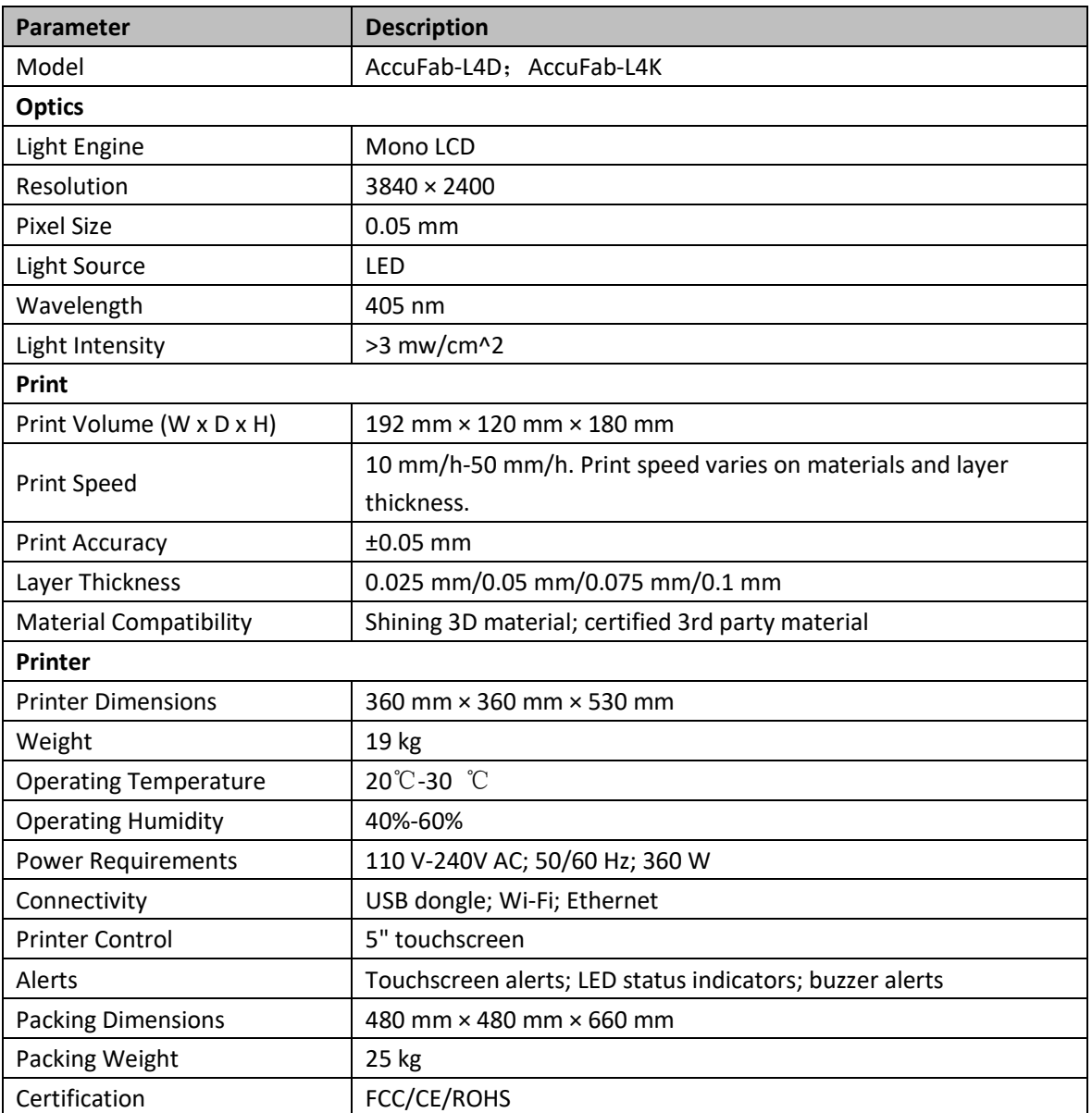

## **3.2. Standard Accessories**

<span id="page-9-1"></span>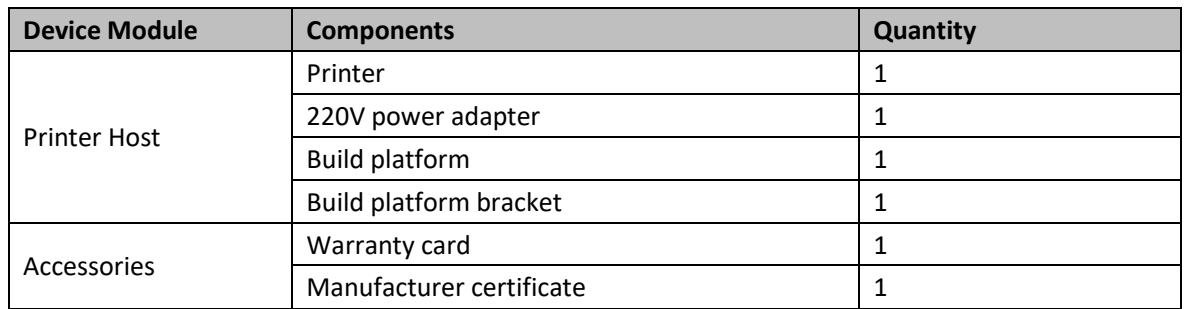

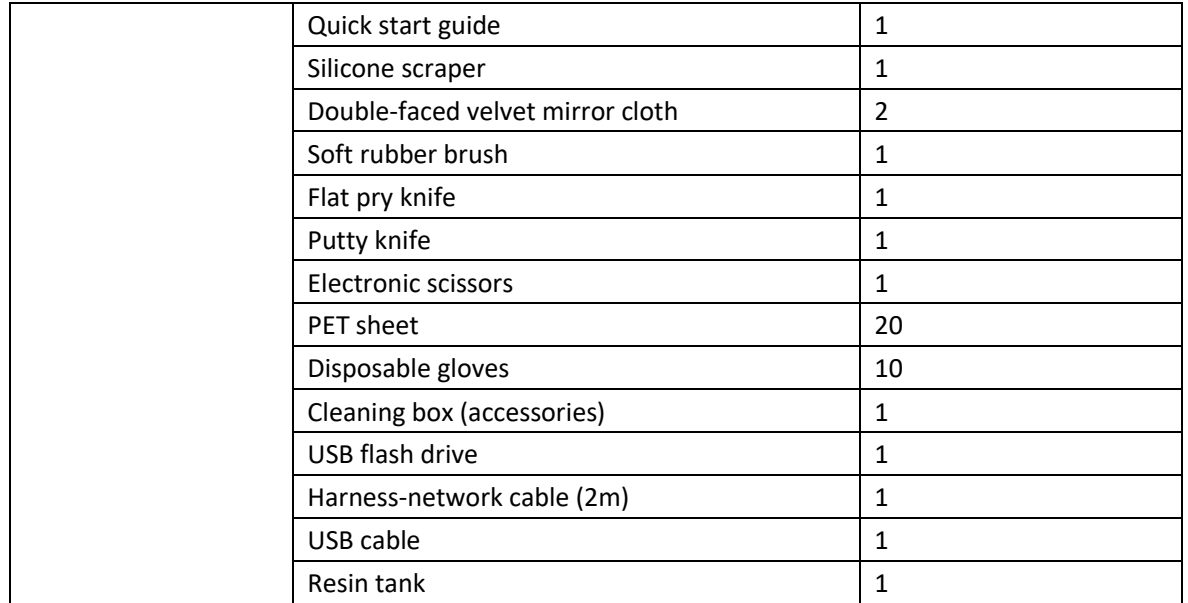

## **3.3. Preview of Curing Box Structure**

<span id="page-10-0"></span>For more details, refer to *Fab Cure Post-Cure Oven\_User Manual\_V2.0*.

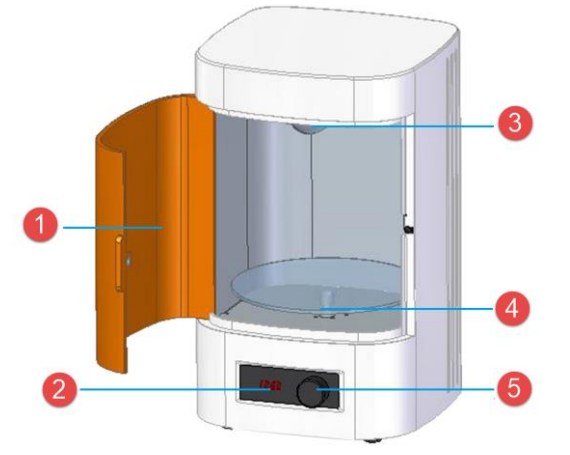

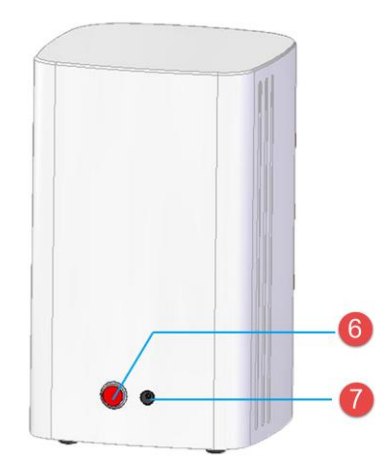

Components

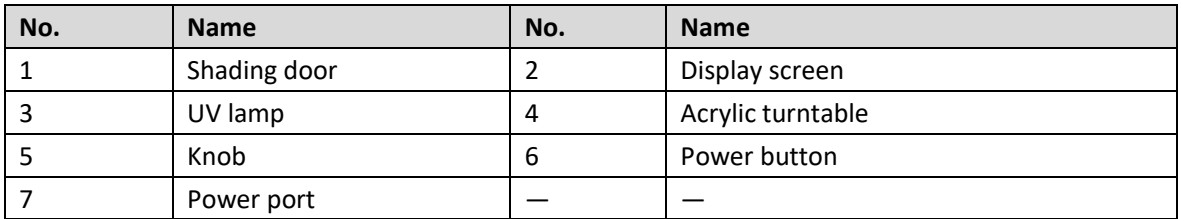

## <span id="page-11-1"></span><span id="page-11-0"></span>**4. Installation**

## **4.1.Unpack the Package**

Step 1: Remove the package and place the printer on the table. Remove the foam  $\overline{3}$  inside the printer.

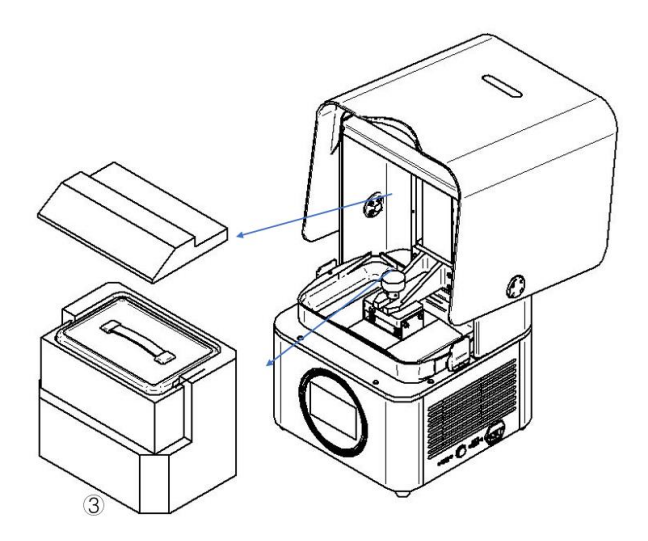

Step 2: Take out accessory box  $\left(4\right)$  from fixing foam  $\left(3\right)$  inside the printer.

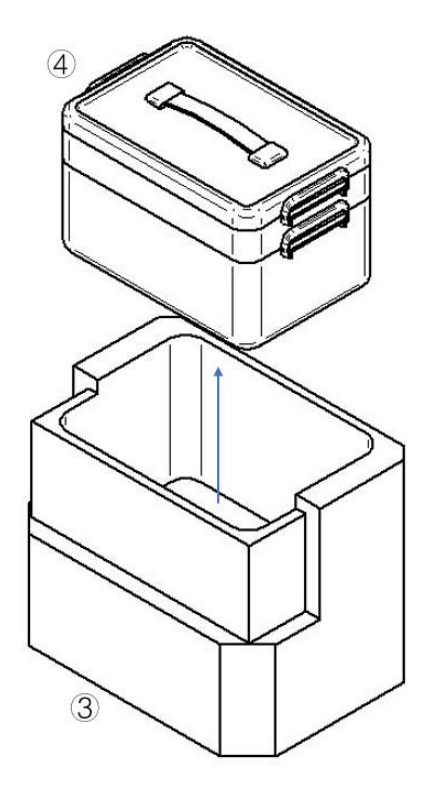

## **4.2. Install the Printer**

<span id="page-11-2"></span>Step 1: Insert build platform  $\textcircled{S}$  into the guide slot and tighten the screw on the platform.

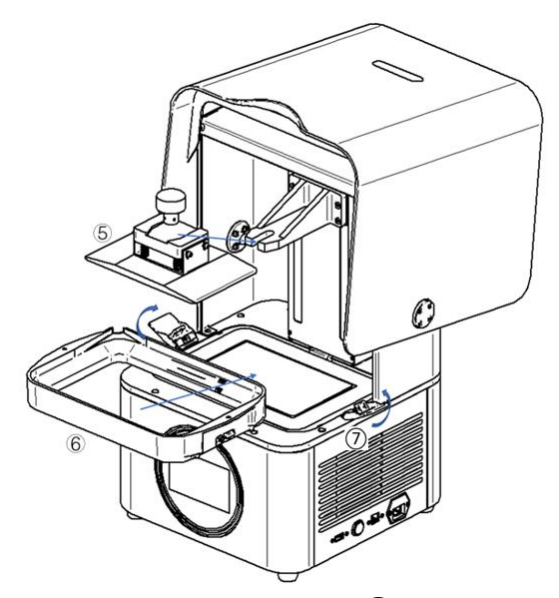

Step 2: Insert resin tank  $\circled{6}$  into the position. Lock the buckles  $\circled{7}$  of the resin tank to lock the resin tank. Step 3: Connect the power supply as the picture shows, and press the power button on the right side of the printer.

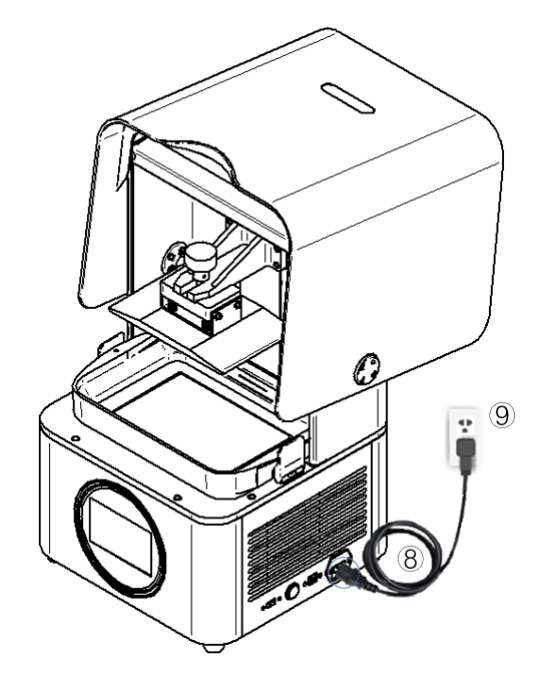

## **4.3.Add Material**

<span id="page-12-0"></span>Shake well before pouring material into the resin tank. Note that the resin level should be between the indicator lines of minimum and maximum.

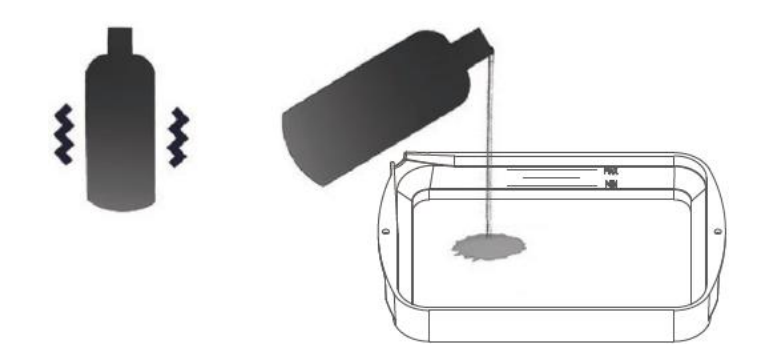

**Note**:

<span id="page-13-0"></span>You can also add resin during printing without pausing.

## **4.4. Connect to Network**

<span id="page-13-1"></span>Connect the Printer to network by Ethernet cable or Wifi.

#### **4.4.1. By Ethernet Cable**

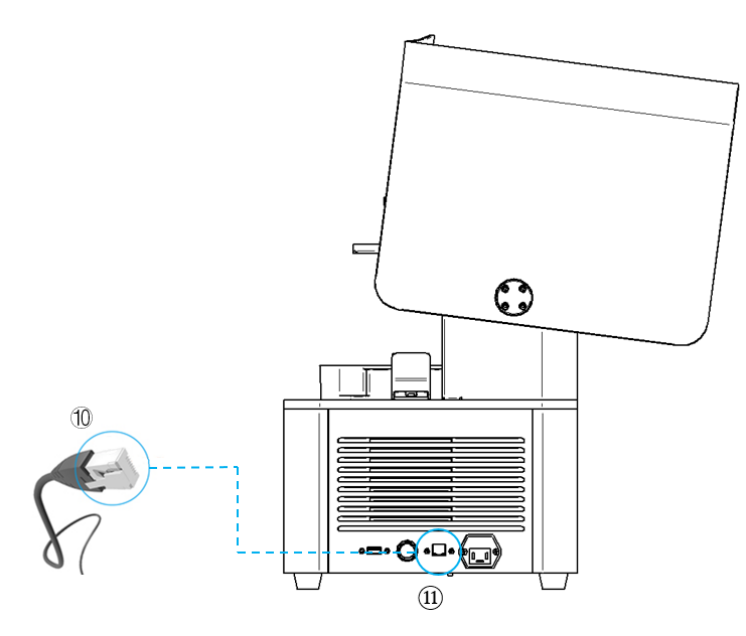

Step 1 Connect one end of Ethernet cable  $(0)$  to the network port  $(1)$ , and the other end to the Ethernet port.

Step 2 On the Fabware main interface, tap **O** and then **Network Settings**.

 $\circled$ 

Fabware is a built-in software of the Printer.

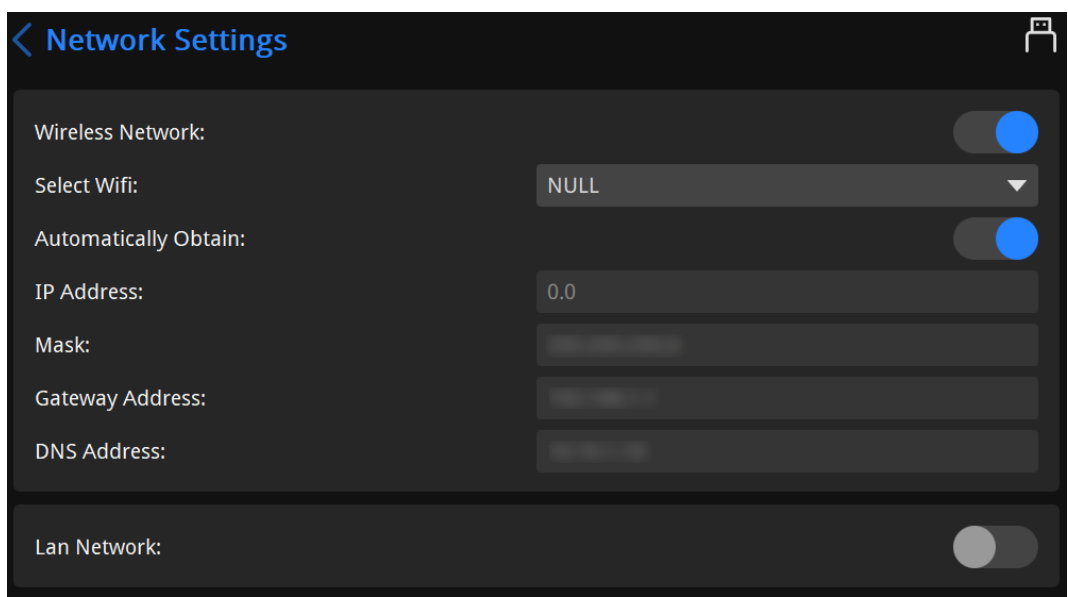

The Network Settings interface

Step 3 Disable wireless network and enable Lan network.

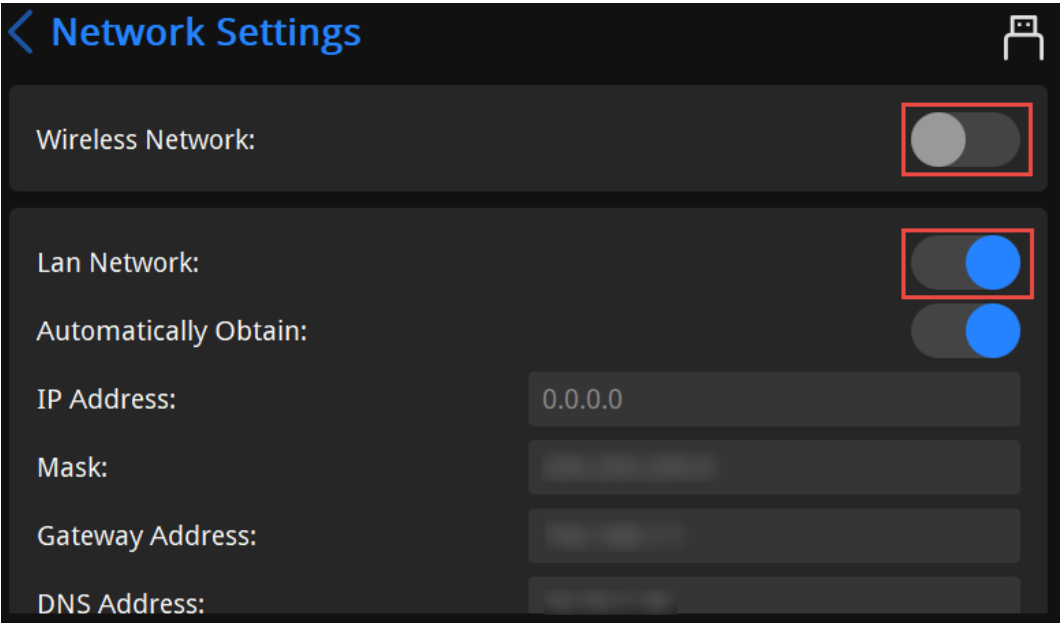

Disable wireless network and enable Lan network

- Step 4 Configure network settings:
	- Enable **Automatically Obtain** (enabled by default): When connected to network, the Printer shall obtain an IP address sent by Lan network automatically.
	- ⚫ Disable **Automatically Obtain** and configure network settings manually: Fill in parameters such as IP address, mask and gateway address.

#### <span id="page-14-0"></span>**4.4.2. By Wi-Fi**

- Step 1 On the Fabware main interface, tap and then **Network Settings**.
- Step 2 Ensure the wireless network is enabled. (?)

For first-time use, the wireless network is enabled by default.

Step 3 In the drop-down list of **Select Wifi**, select needed wireless network.

```
\textcircled{\scriptsize{\textcircled{\small{E}}}}
```
 Select the wireless network where AccuWare is located. Fill in the wireless network password and confirm logging.

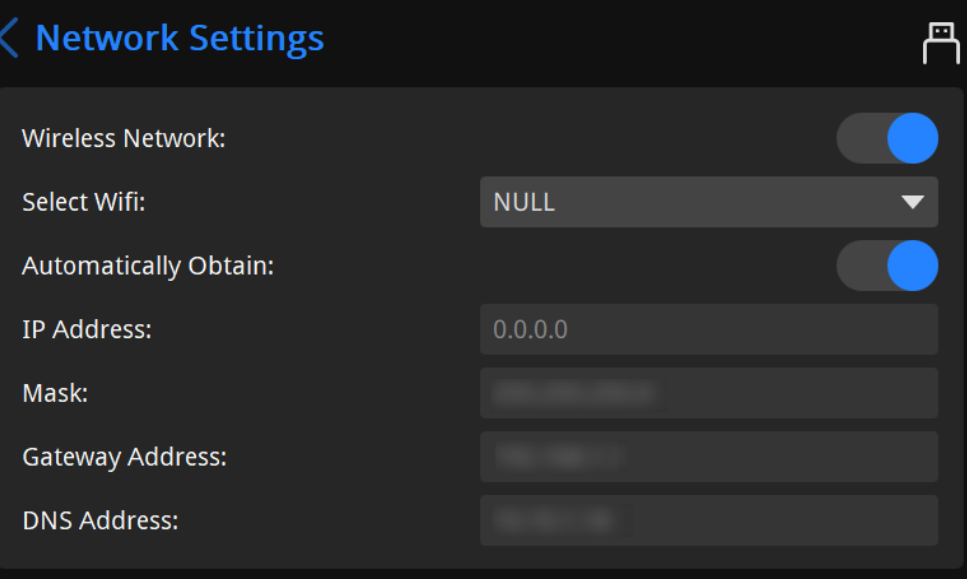

Select Wifi

## <span id="page-15-0"></span>**4.5. Update Fabware**

Update Fabware by Network or by USB flash drive.

```
\circled{\scriptstyle\mathsf{B}}
```
<span id="page-15-1"></span>When new Fabware versions are detected, you will be prompted to update Fabware.

#### **4.5.1. By Network**

Step 1 On the Fabware main interface, tap **O** and then **About Printer**.

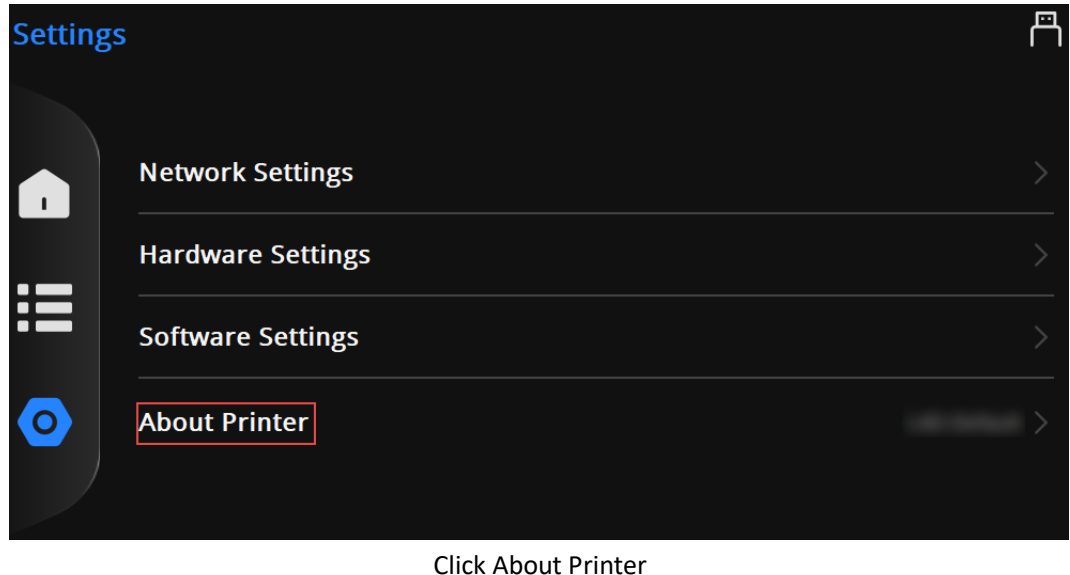

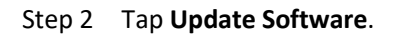

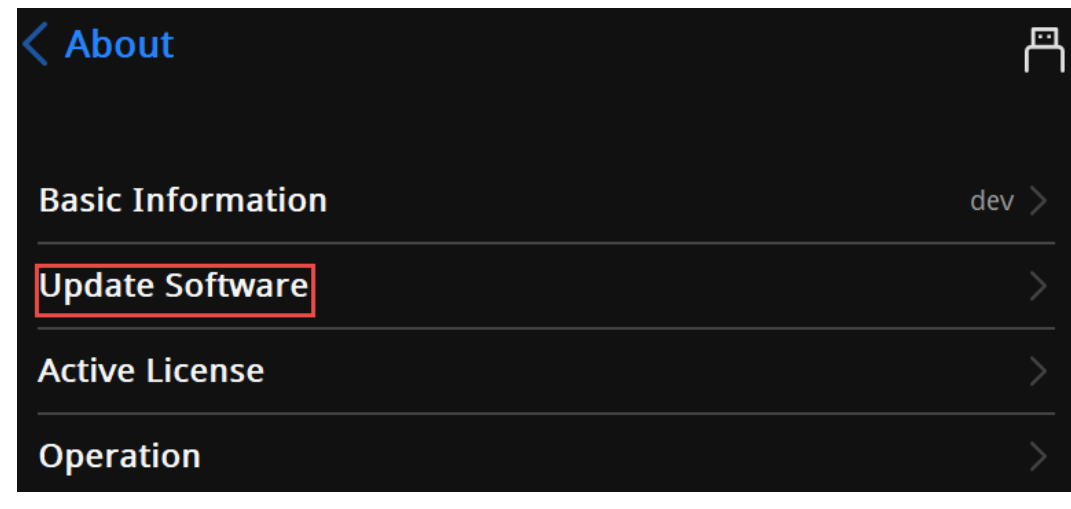

#### Click Update Software

#### Step 3 Select **Network Update**.

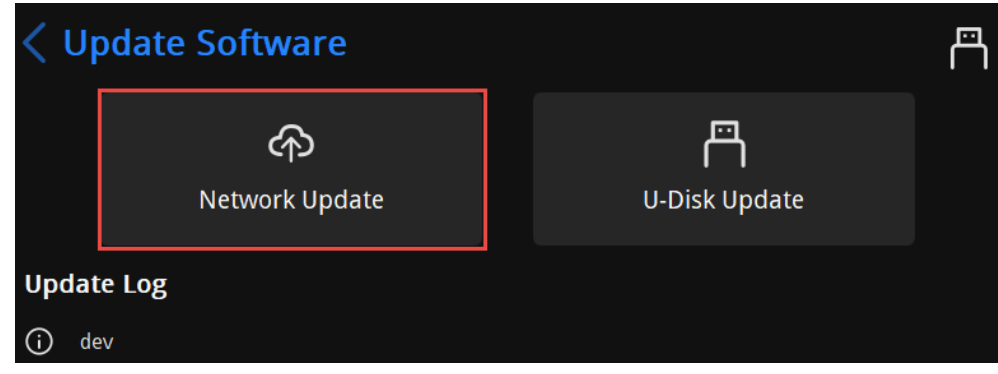

Select network update

Step 4 Select the latest Fabware version and tap **Update**.

<span id="page-16-0"></span>Step 5 After finishing update, shut down and reboot the Printer.

#### **4.5.2. By USB Flash Drive**

Insert the USB flash drive with the latest Fabware version into the Printer. Then select the version to update.  $\textcircled{\scriptsize{\textcircled{\small{\#}}}}$ 

When you cannot find the matched material type of Fabware with that of AccuFab, you can update Fabware first. Then you can update material types.

- Step 1 On the Fabware main interface, tap **O** and then **About Printer**.
- Step 2 Tap **Update Software**.
- Step 3 Select **U-Disk Update**.

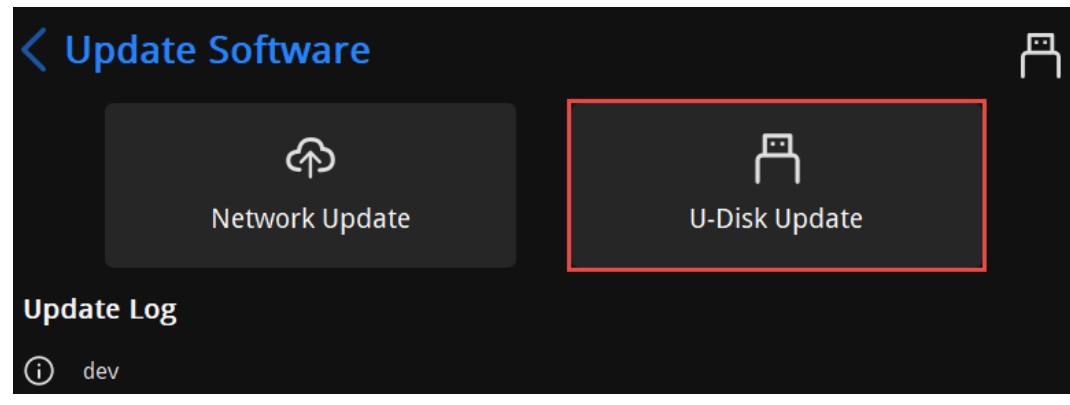

Step 4 On the USB flash drive list, tap to select the latest Fabware version.

<span id="page-17-0"></span>Step 5 Click **Next** to update Fabware. After finishing update, shut down and reboot the Printer.

#### **4.6.AccuWare Software**

The matched slicing software of AccuFab 3D printer is AccuWare model processing software independently developed by SHINING 3D (hereinafter referred to as "software"), which has the Office interface style and is easy to use and operate.

AccuFab 3D printer only supports "\*.slp4" format model printing files. Before printing, the 3D model file in STL format shall be arranged and sliced with AccuWare software, and the sliced "\*.slp4" file can be provided to AccuFab printer to be printed into 3D objects. Here is a description of the installation steps of AccuWare software in the Windows system.

#### **4.6.1. Installation**

<span id="page-17-1"></span>Step 1: Insert the USB flash disk as shown on the accessories list into the computer, find the installation file (.exe) in the USB flash disk file list, and double click to run it.

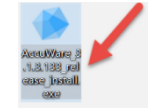

Step 2: Enter the software installation wizard, click **Next** to enter the License Agreement interface, and click **I** 

#### **Agree**.

Step 3: Select the software installation path and click "Install" to automatically install the software. Step 4: Click **Finish** to exit the installation wizard and finish the installation of AccuWare.

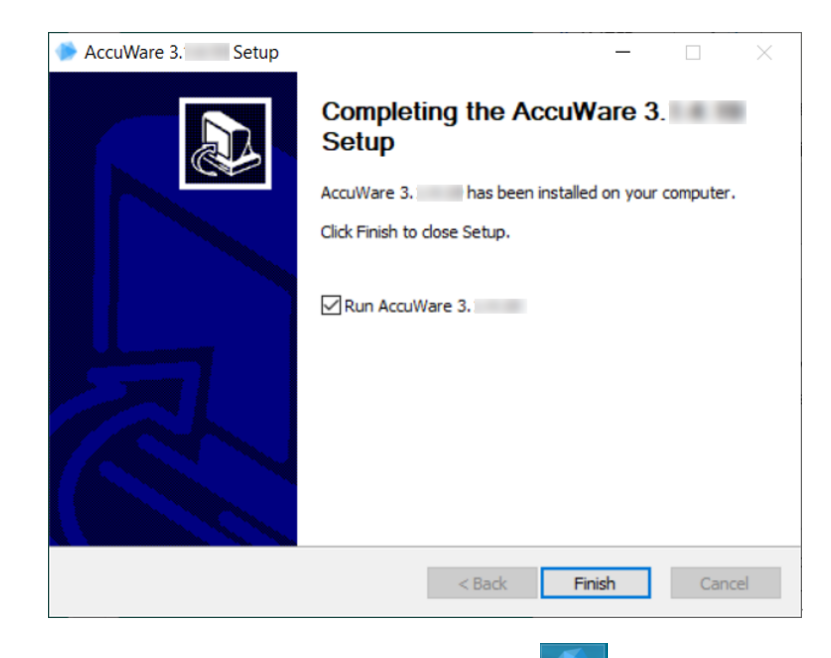

Step 5: After installation, double-click the desktop software icon (shown in the figure) to open the software.

#### Note:

<span id="page-18-0"></span>For first-time software start, all machine types are selected by default.

#### **4.6.2. Interface**

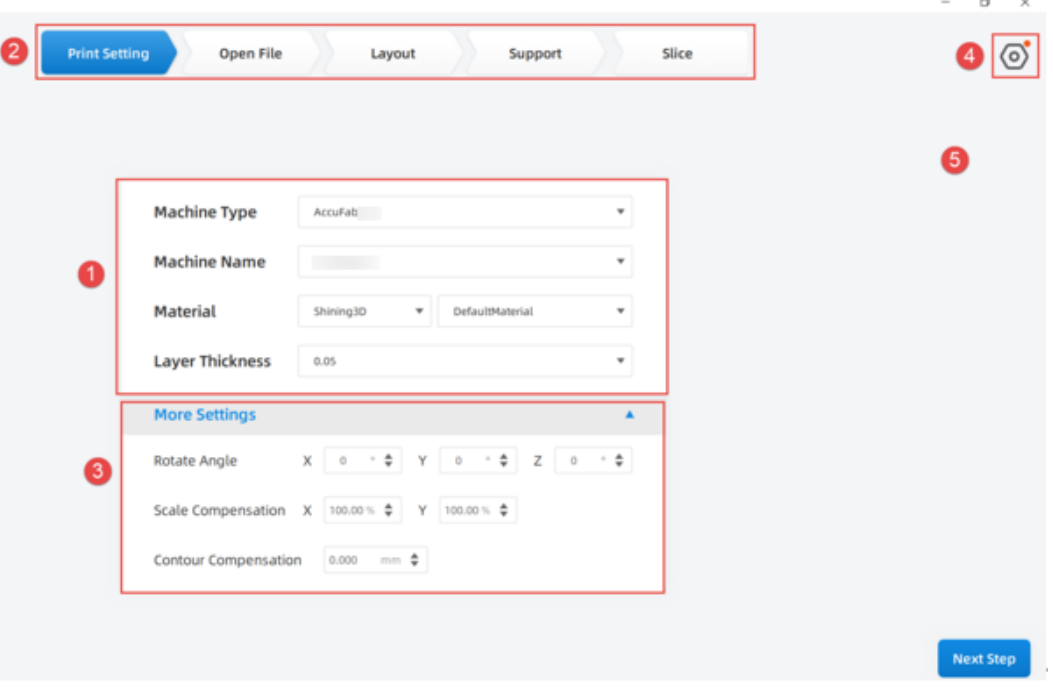

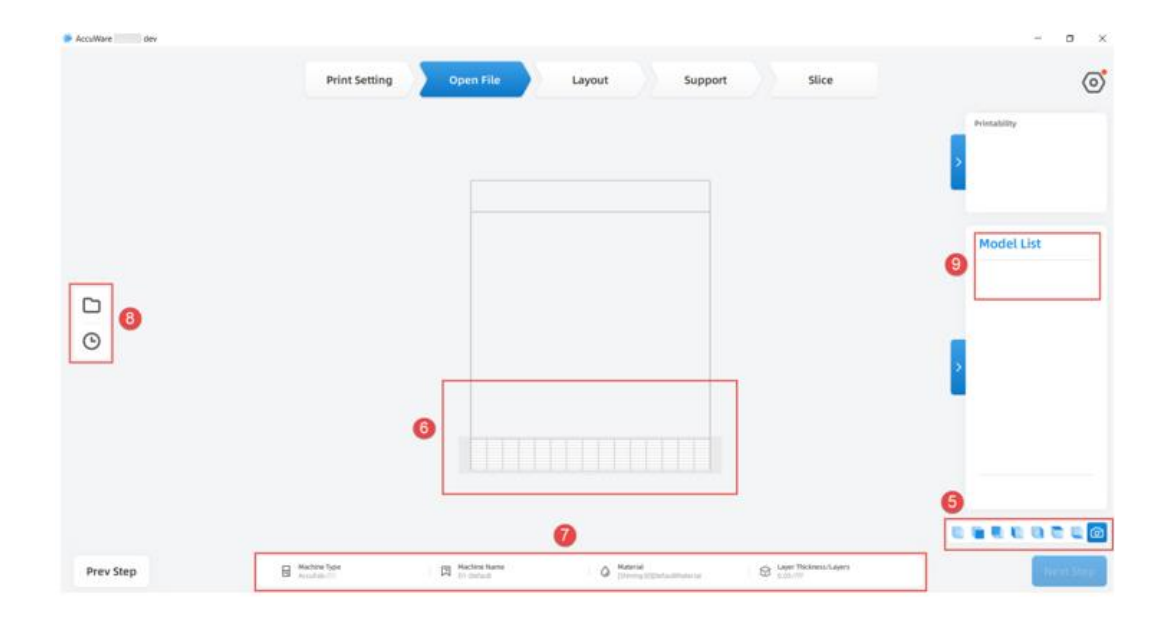

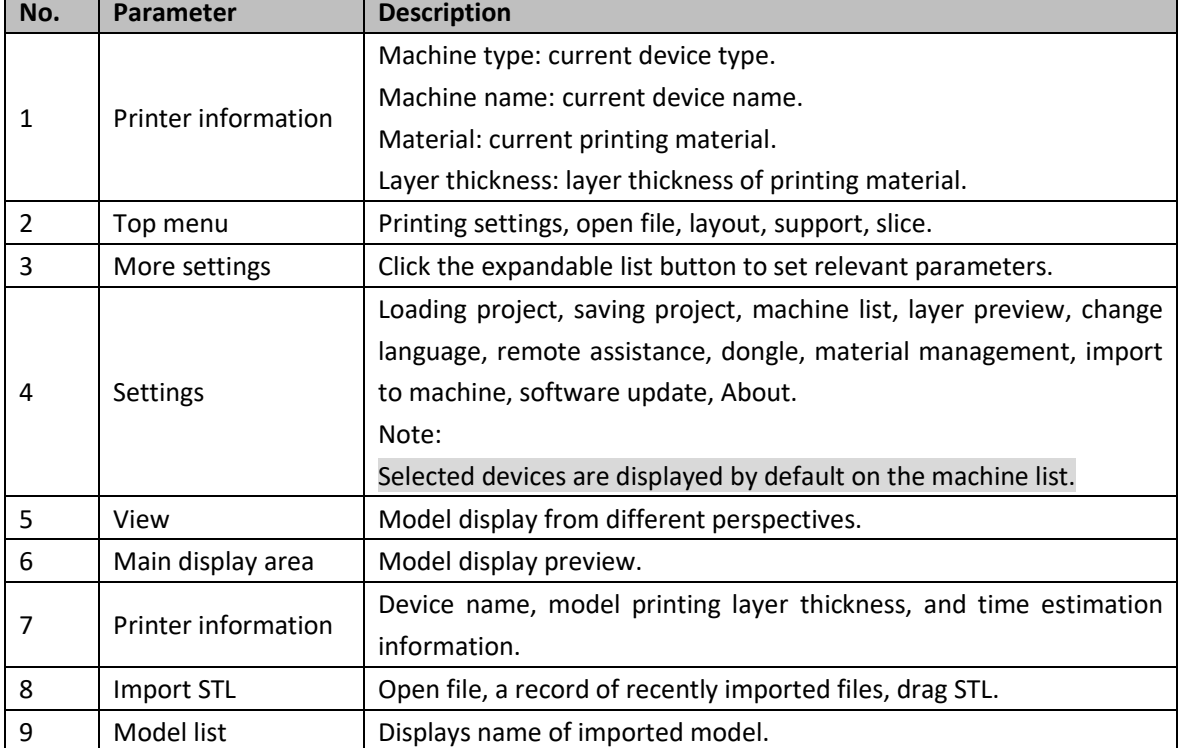

#### Parameter description

## **4.6.3. Function Description**

<span id="page-19-0"></span>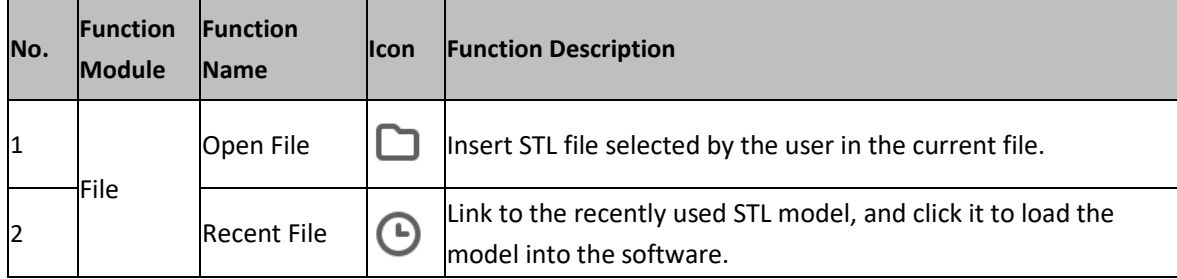

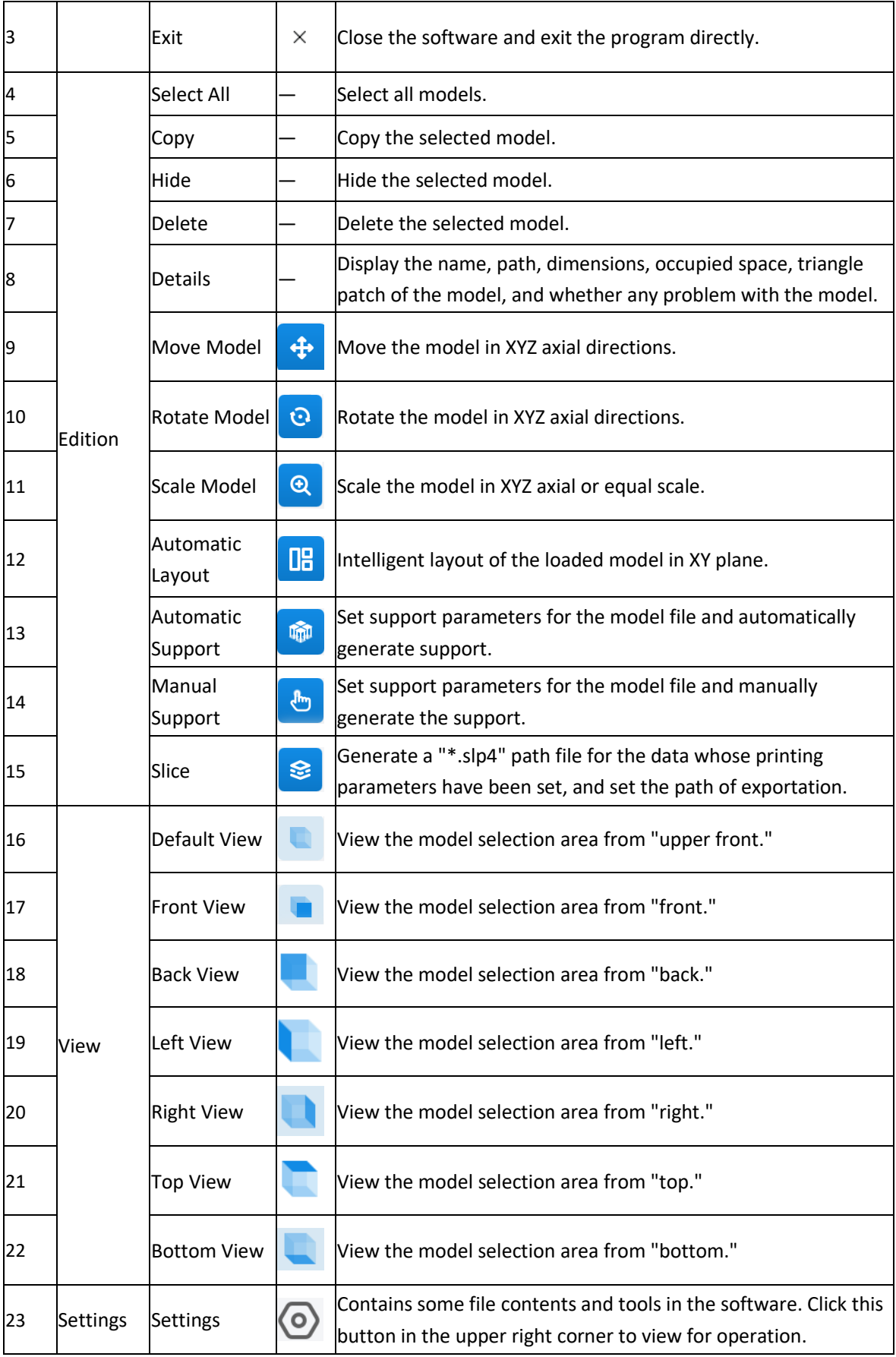

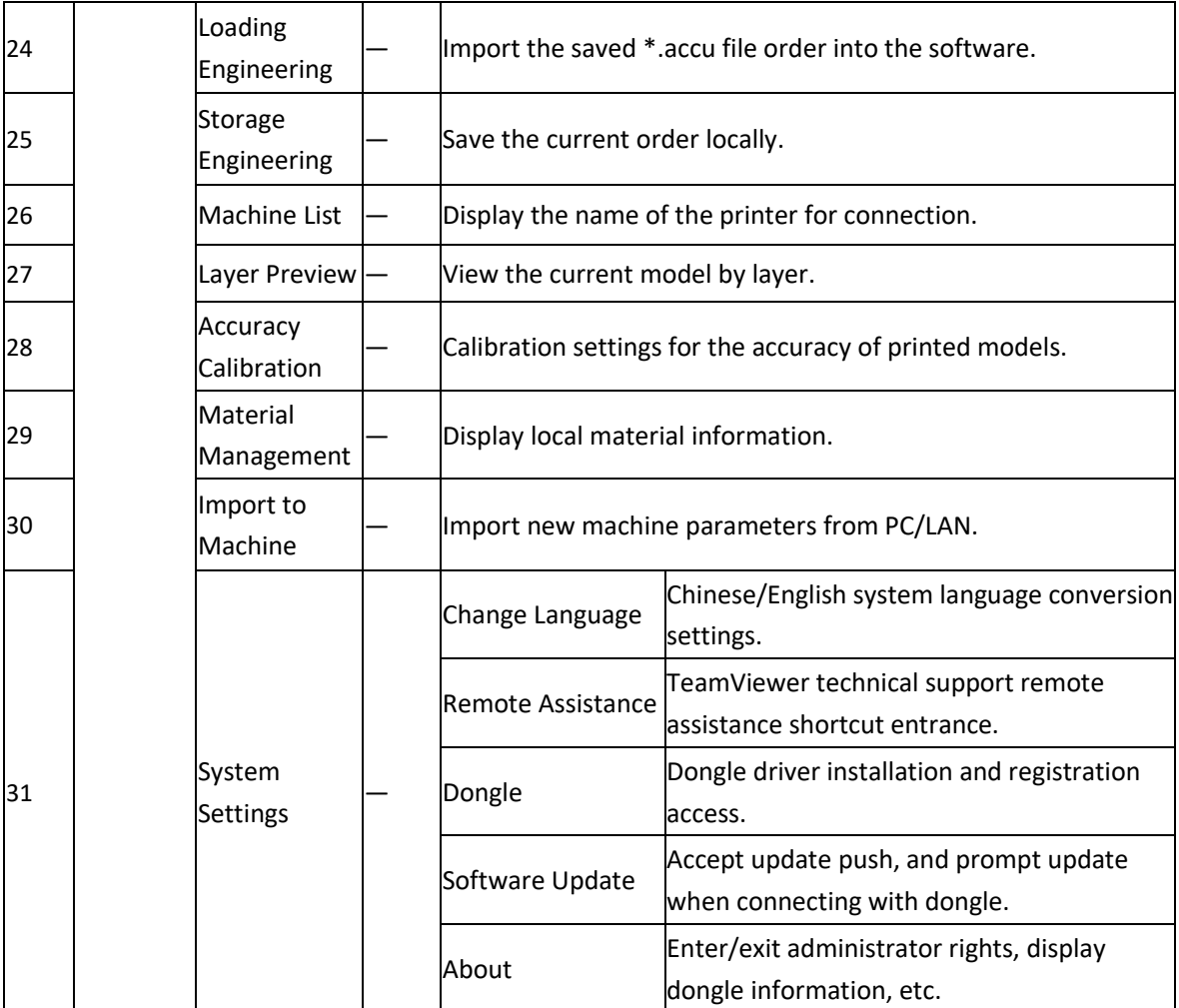

## **4.6.4. Use Description**

## <span id="page-21-0"></span>**Printing Settings**

Open AccuWare software to display the printing setting interface, which can select the machine type, machine name, material and layer thickness of the printer to be printed, and set the rotation angle, scaling offset and contour offset of the imported model.

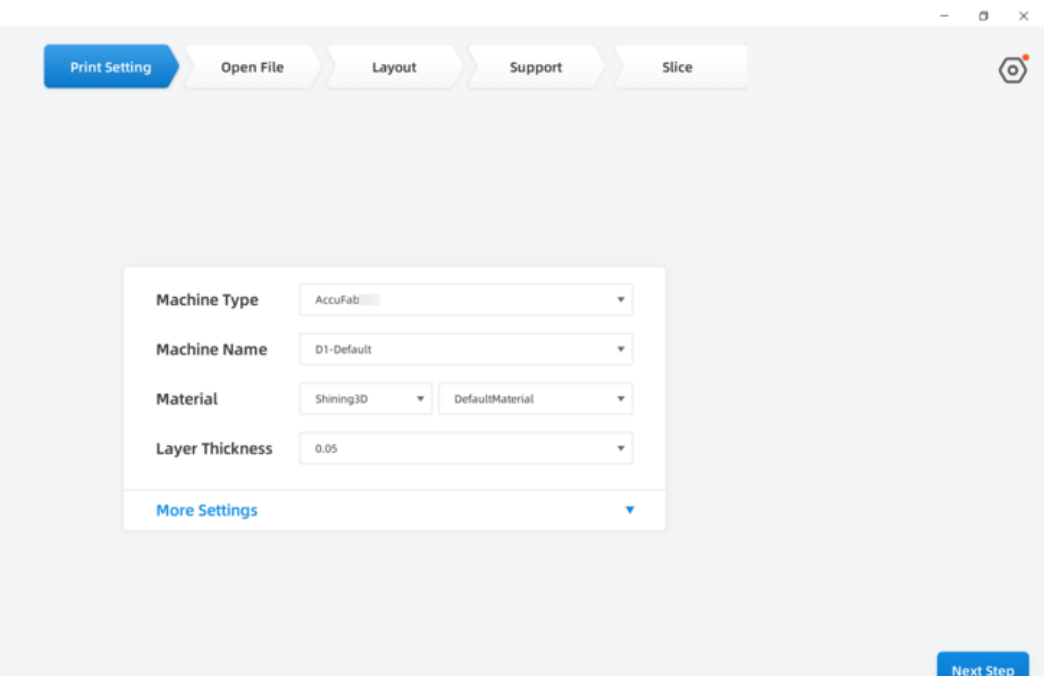

#### **Open File**

AccuWare software can only carry out subsequent edition and slice data generation after loading the target model. Users can open the model root folder by clicking the menu bar on the left side of the software: "Open File

/Recent ", select the model to be loaded, and then click the "Open" button to load the target model. or click "recent". If it is the first time to use a model that has not been imported before, this option will display without records. If the model has been imported, the model name will be displayed. Double-click the model name to import the model into the software ". "\*.stl" can also be dragged into the software.

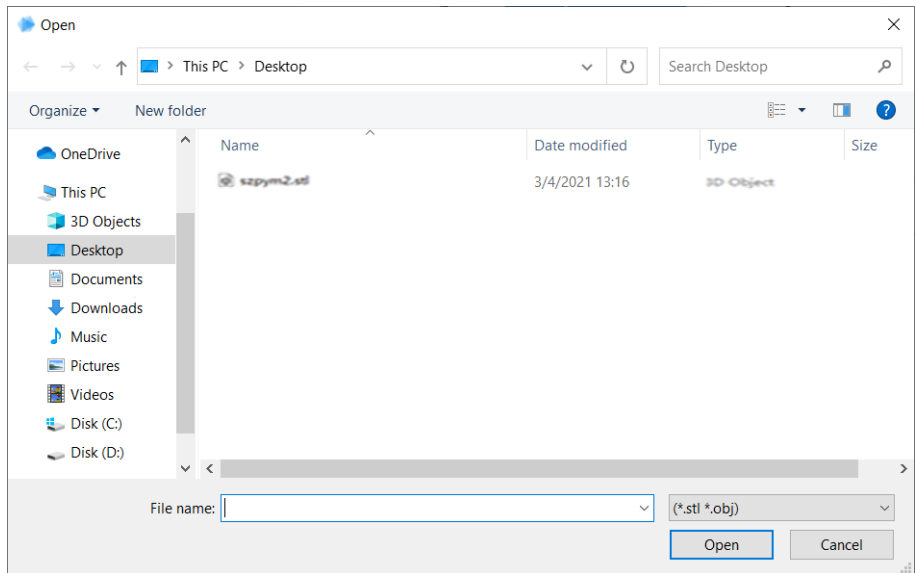

#### **Observe Model**

After the model is successfully imported into AccuWare software, users can use the mouse to rotate the platform to view the model status from different angles, or use the software panel "Perspective Selection Button" to realize quickly. The following shows the preview effect of the sample model from different perspectives. Note:

When in 6 positive views, only circles rotated along the normal axis in the view are displayed.

Default direction

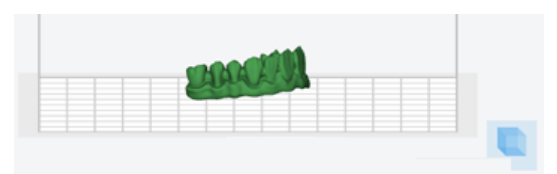

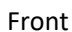

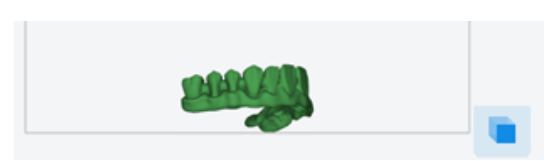

Back

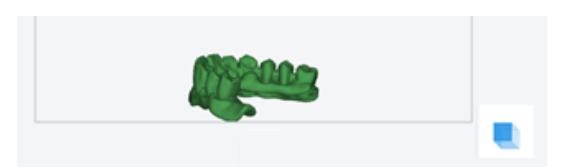

Left

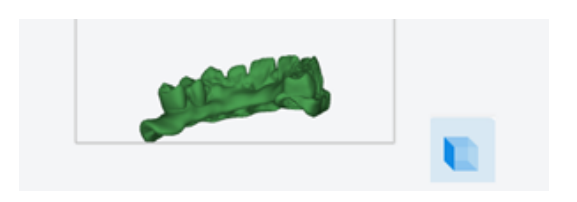

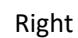

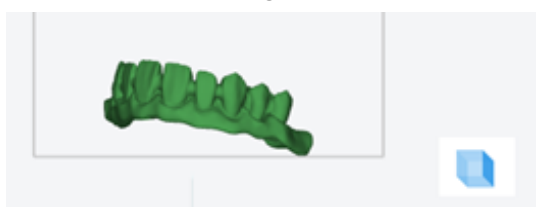

Top

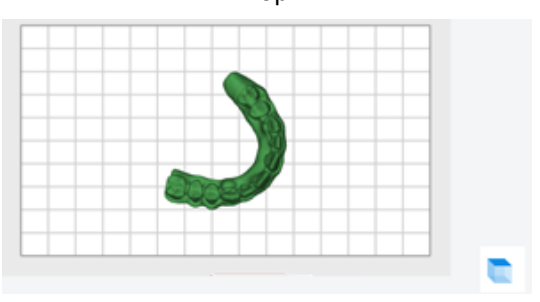

#### Bottom

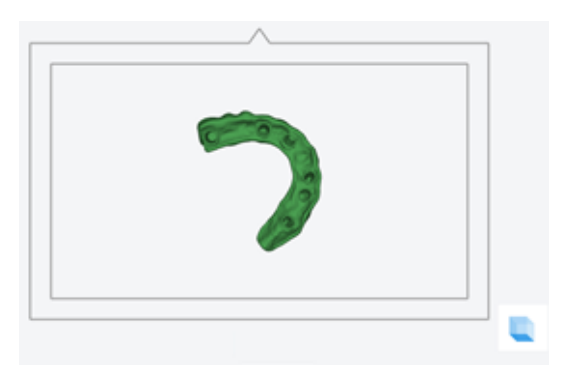

#### **Note:**

The model view function can help users to view the position of the model on the printing platform from different angles, which is helpful to adjust the printing position of the model.

#### **Layout**

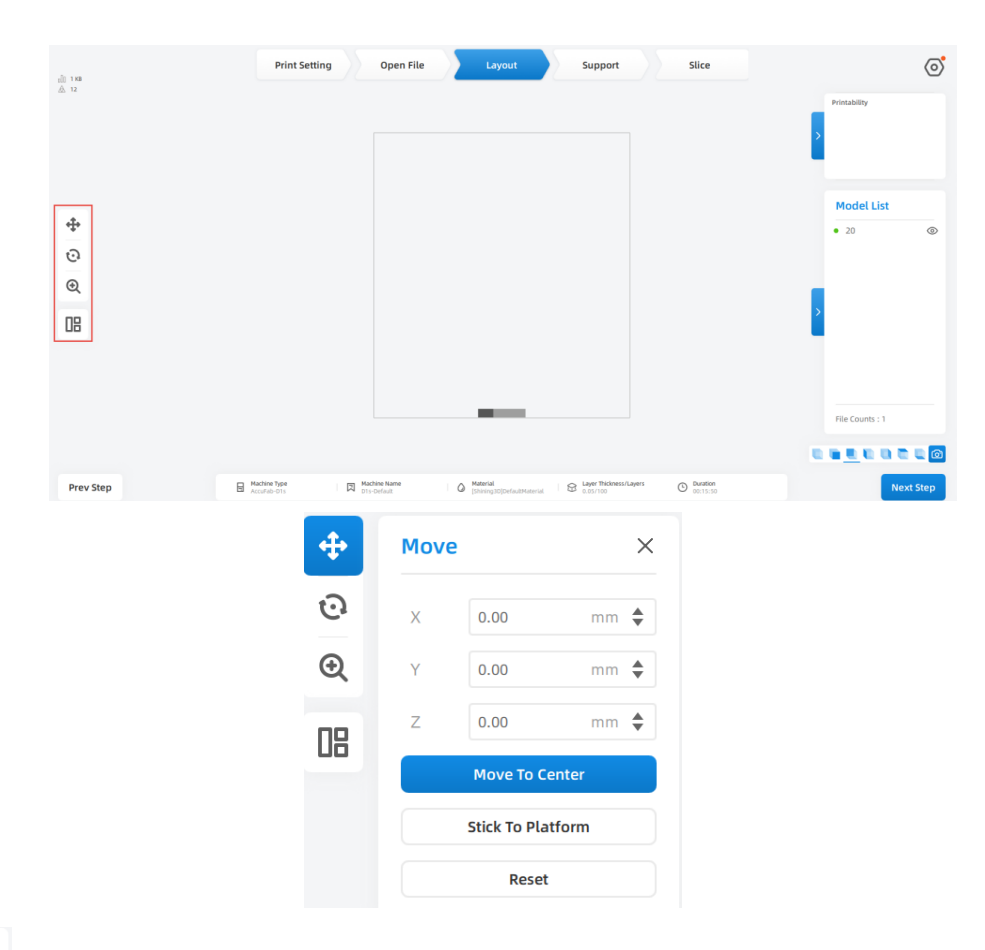

 $\bigoplus$  : Function trigger. Display the spatial position coordinates of the model on the current build platform, and the value in use changes with the change of position.

- ➢ **XYZ coordinate values (0, 0, 0) when the model is in the center of the platform.**
- ➢ **Enter other values in the box of XYZ axis coordinate values, and hit the "Enter" key to move the model position accordingly.**

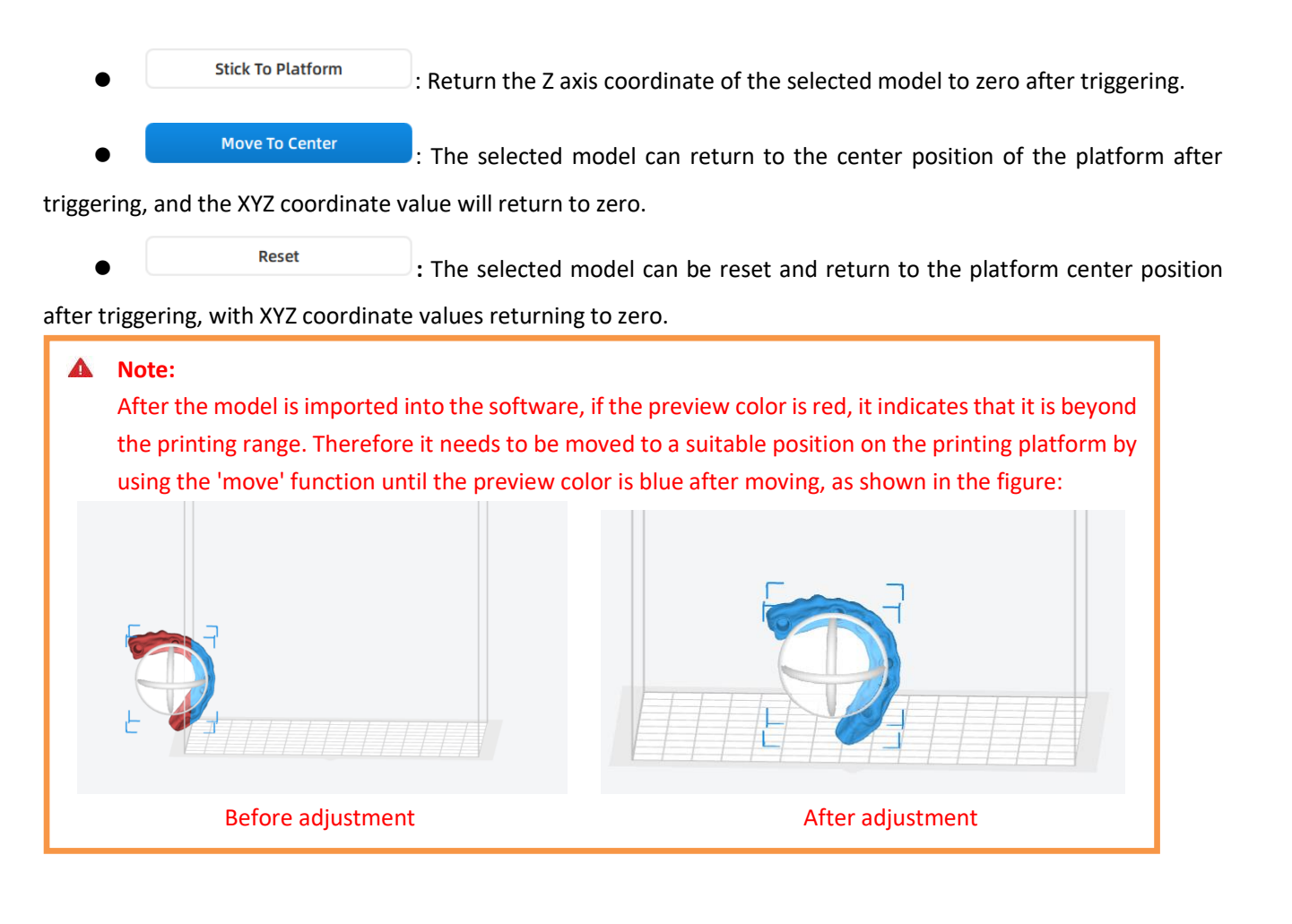

#### **Rotate the Model**

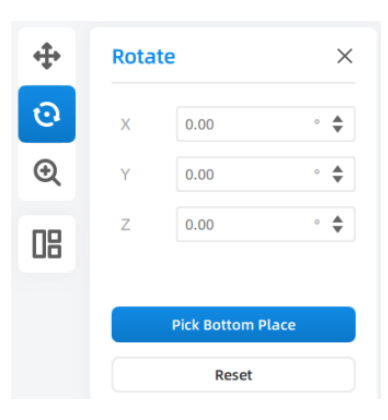

- $\begin{bmatrix} \mathbf{e} \\ \mathbf{e} \end{bmatrix}$ : Function trigger. Display the spatial angle coordinates of the model in the current build platform, and the value changes with the change of angle in use.
	- $\triangleright$  The XYZ coordinate values are based on the initial loading position of the model, and the initial values are (0.00°,0.00°,0.00°).
	- ➢ Input other angle values on the XYZ axis coordinate value box, and press the "ENTER" key to change the model angle accordingly.

Reset : It can reset the selected model's rotation operation after triggering and

restoring the XYZ angle to the initial value when loading when the coordinate value is zero.

#### **Scaling the Model**

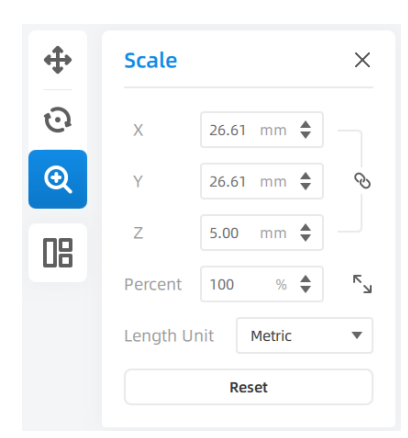

- **Q**: Function triggering.
	- $\triangleright$  The value of XYZ axis reflects the dimension of the model and the value varies with the size.
	- ➢ The percentage value is the scaling percentage of the model, 100% is the current dimension of the model. If the value > 100%, it means that it is larger than the current model, and if the value < 100%, it means that it is smaller than the current model. Use percentage scaling under any model state.
	- ➢ Unified scaling, enter the value XYZ axis after activating this option, and the model will be scaled proportionally.

Reset **the scaling operation of the selected model after triggering, and restore** 

XYZ dimension to the initial value.

#### **Automatic Layout**

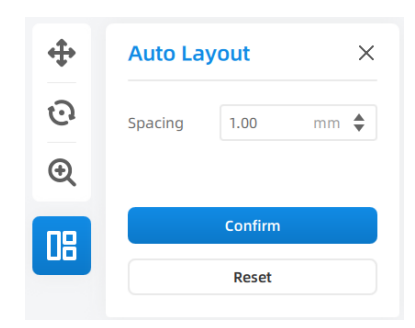

- ⚫ Automatic layout: Intelligently arranges the imported model on XY plane.
- Spacing: The shortest distance difference of models.

The graph shows the display of normal layout and automatic layout.

#### Result of normal layout

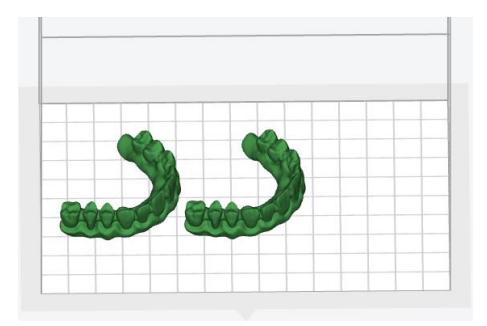

Results of automatic layout

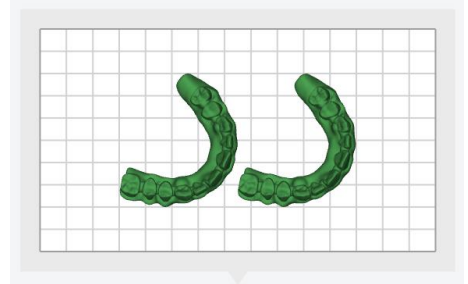

## **Support Interface**

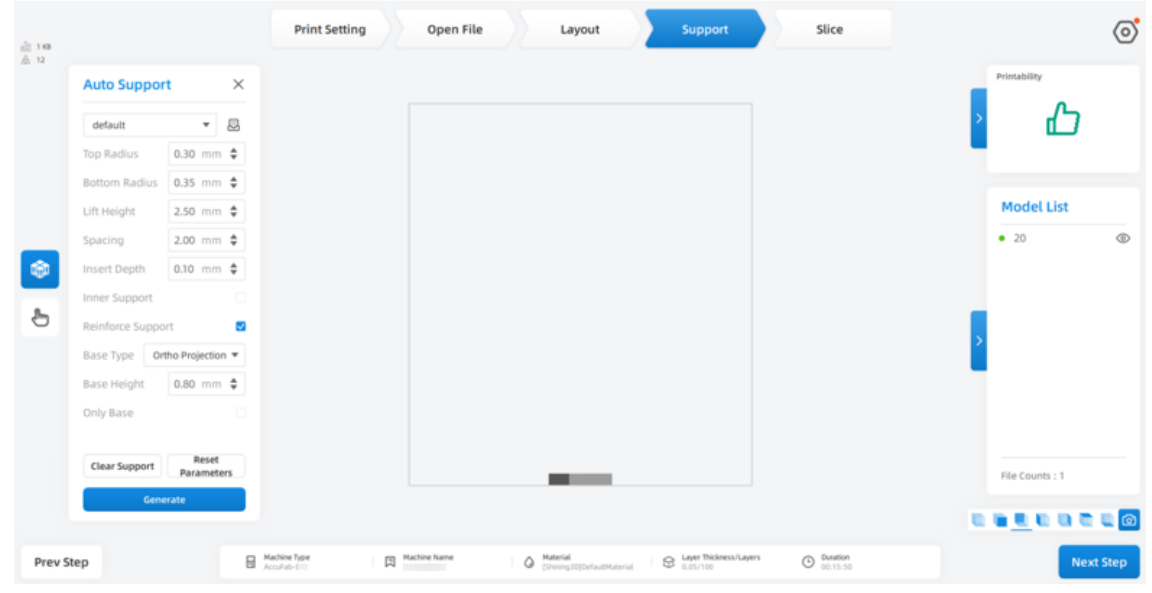

AccuWare supports Auto support and Manual support. User can add support Manually or generate Automatically by the support settings.

- Function trigger: Support interface or **definition**, button.
- ⚫ Support type: Inner support, reinforced support.
- Base type: No base, bounding box, orthographic projection, outer contour.
	- Reset
	- $P^{\text{parameters}}$ : The selected model can be restored to the initial position.

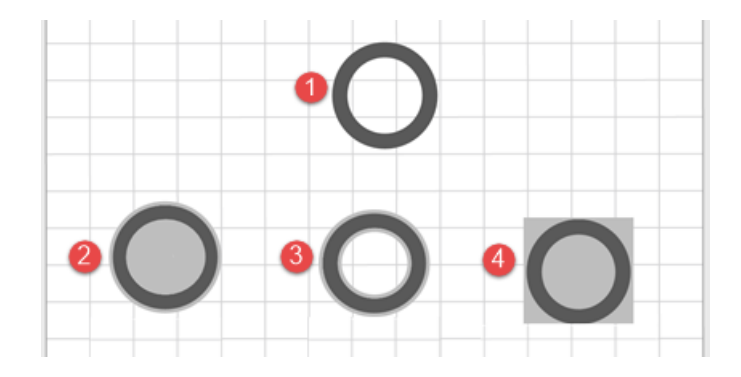

#### Parameter description

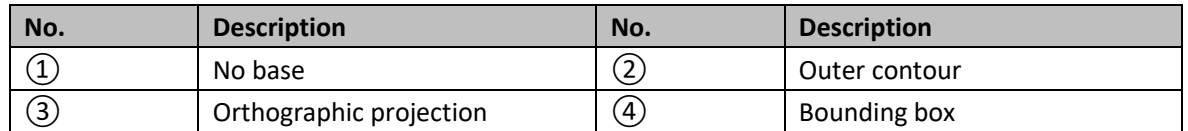

- ⚫ Setting Parameters of Other Supports
	- $\triangleright$  Base height: The thickness between the base and the build platform.
	- $\triangleright$  Top radius: The radius of the circular support at the top.
	- $\triangleright$  Bottom radius: The radius of circular support where the support contacts the platform.
	- ➢ Lifting height: The lowest height for generating supports.

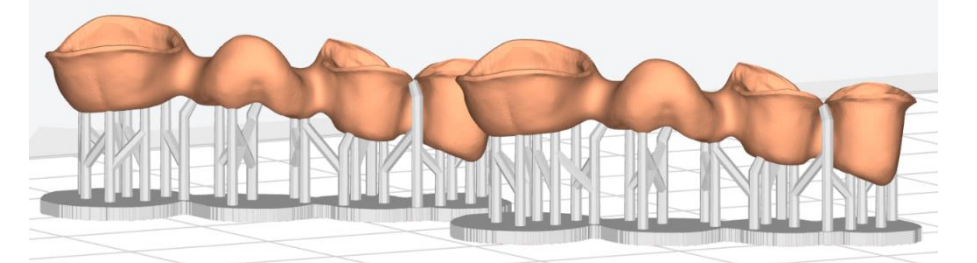

- ➢ Spacing: The distance between adjacent supports.
- $\triangleright$  Insert depth: The depth at which the support is inserted into the model.
- Inner support: If checked, the generated support contains inner support, which is generally used for printing hollow parts such as jewelry.
- ➢ Reinforced support: If checked, tree-shaped reinforced support will be generated intelligently.
- ➢ Base only: Only generate the base at the bottom without support.

Hide

**Auto Support** 

**Clear Support** 

**Delete** 

**Details** 

- $\triangleright$  Auto support: Supports are automatically generated with set size and shape.
- $\triangleright$  Clear support: Abandon the current editing of supports.

➢ Delete: Delete the model.

#### ⚫ **Edit Support**

Enter the corresponding value to generate new support. Click the support parameter library to add a new support option.

#### ⚫ **Add quick support for the current machine**

Callout the current setting options, select material management, click the selected material in the material interface, and right-click the mouse to select "Add Support."

Click the "Value" selection area on the right of the interface, and the user can manually set the support parameters, then click "OK" to complete the saving.

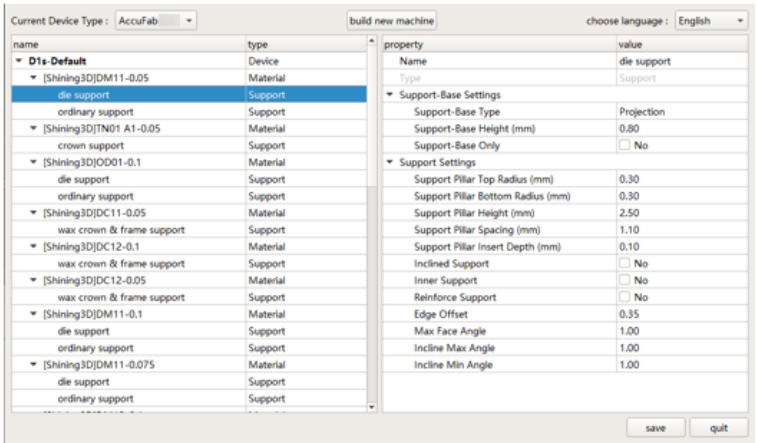

After finishing common supports setting, they can be directly applied to the printing device, printing mode and support type.

#### **Slice**

After the users adjust the printing parameters (printing position/angle/dimension/support parameters), click "Slice" button to generate "\*.slp4" printing files.

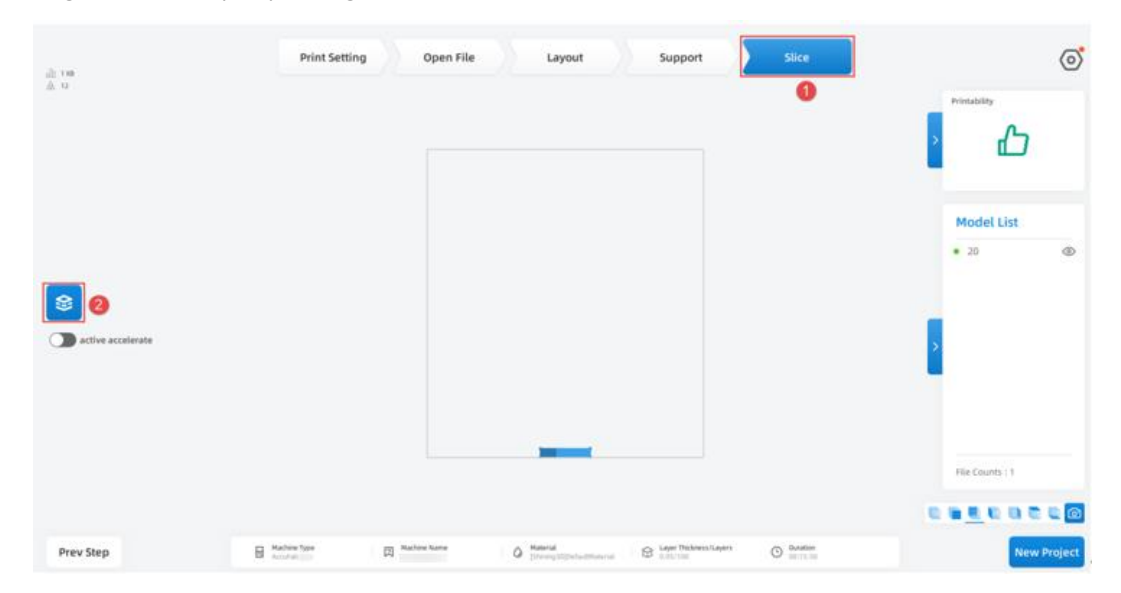

Step 1 Click the slice icon to pop up the slice preview interface.

Note:

● AccuWare supports GPU accelerate for the slicing function. With a graphic card of GTX 750 or

higher. The slicing time will be greatly shortened. For example: slicing time for a model of 500 layers will be  $5 - 24$  s.

- Software will show the info of the graphic card and CUDA version. Check the upper left corner of the slicing interface. The information displayed in red indicates that the GPU switching conditions are not met.
- If the CUDA version shows "undefined," it means the driver version is not the latest version. Please update.

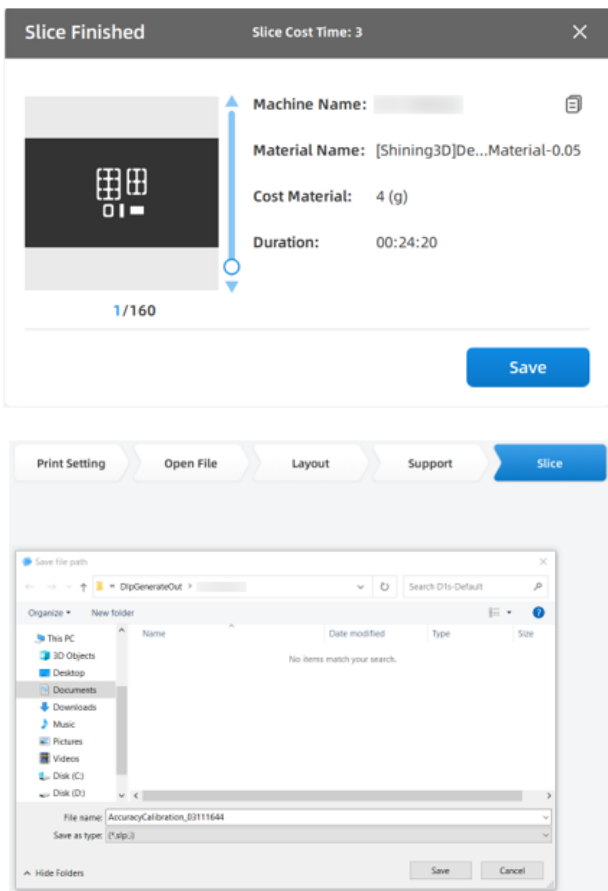

Step 2 Click "Save" of the software the interface of the computer system file pop up. Select the destination folder and click "save" to complete the slicing of the model and export sliced files.

Note:

- ⚫ After slicing is complete, click Send to enter the machine list, automatically send the current file to the corresponding device, while showing the sending progress. No secondary confirmation and selection of files is implemented.
- ⚫ If the current device is offline or busy, it will indicate in red "The printer is offline and cannot be sent" or "The printer is busy and cannot be sent".

Step 3 It is also possible to click "cancel" after generating slices, and re-slice by clicking the slice button on the interface's left.

The exported model file can be saved locally or directly to USB devices.

e.

#### **Note:**

Users shall slice STL files into "\*.slp4" format files through AccuWare software, and send them to the device. Then they can be identified and printed by the device.

#### **Software Upgrade**

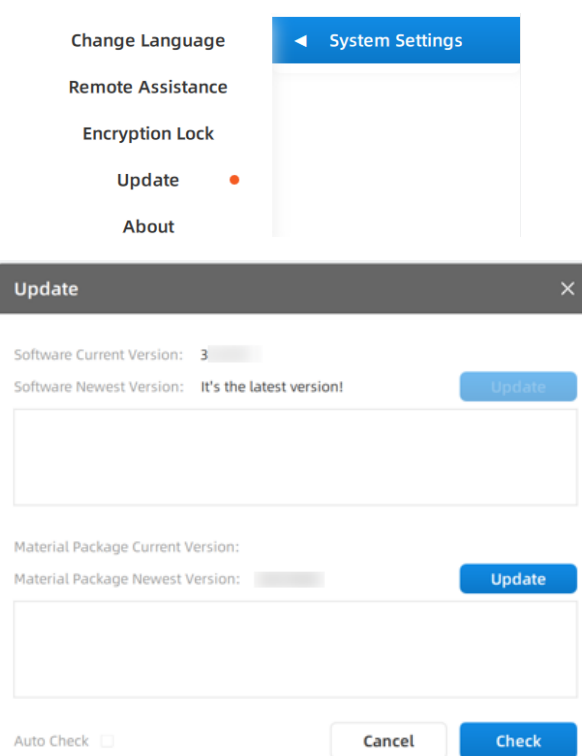

Users are recommended to check "Settings - System Settings - Software Update -Auto Update". After checking, the setting module will be marked with a red dot when a new version of the software is available and the network is in normal condition.

#### **Remote Assistance**

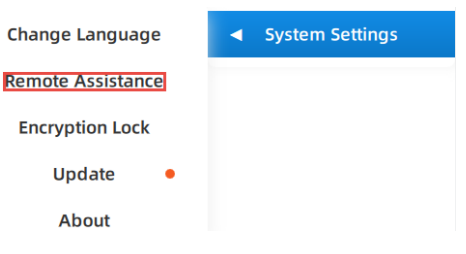

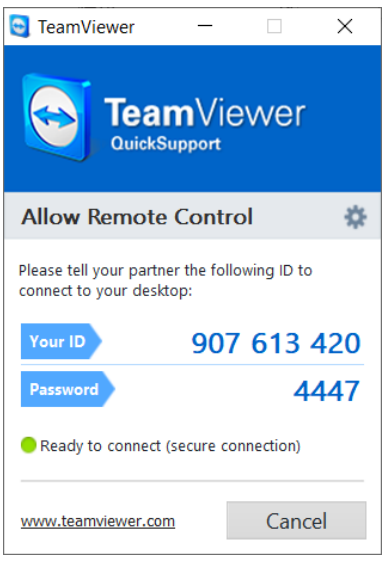

Click "Settings - System Settings - Remote Assistance", inform the technical support of the ID/ password on the page to obtain real-time remote assistance.

Install "TeamViewer" software on your computer before remote assistance.

#### **Accuracy Calibration**

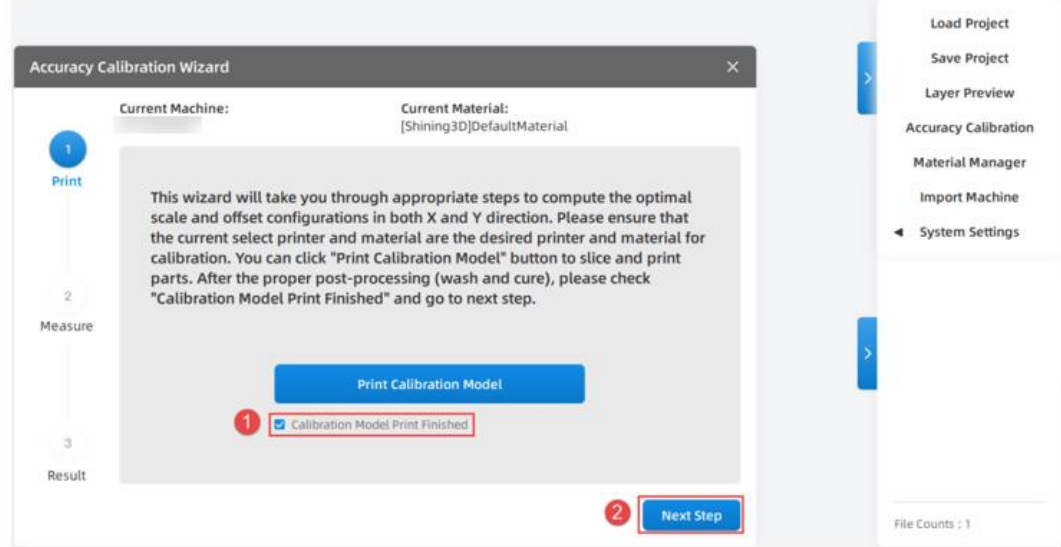

Click **Print Calibration Model**, and the platform displays the calibration model for slicing.

Check the option "Calibration Model Print Finished" to highlight the button of "Next Step", and click "Next Step" to enter the measurement interface.

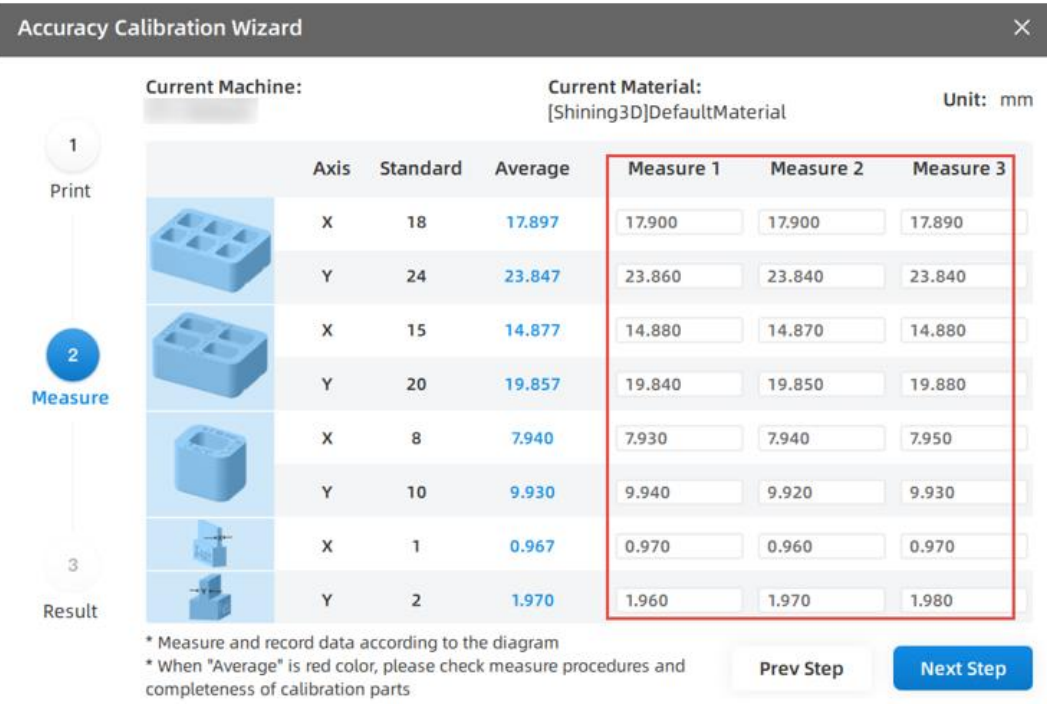

Enter the measurement value in the measurement interface, and the "Next Step" button will be highlighted, then it will forward to the results page. Click the "Apply" button on the results page, apply the "scale offset" and "contour offset" value to the current material.

## <span id="page-34-1"></span><span id="page-34-0"></span>**5. Print**

## **5.1. Workflow**

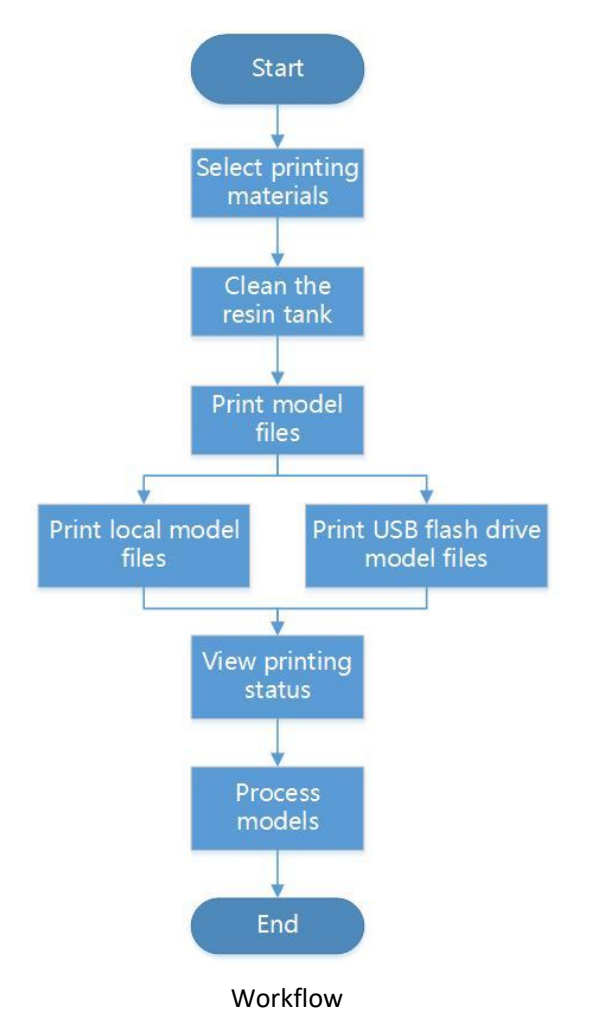

## **5.2. Set Parameters**

<span id="page-34-2"></span>Select the material brand and type before printing models.

On the Fabware main interface, tap **Shining3D DC11** area or **N/A Resin Tank** area to enter the **Resin Tank Information** interface.

Select the material brand and type corresponding to the file to be printed. If there are no corresponding brands and types, select **Others**.

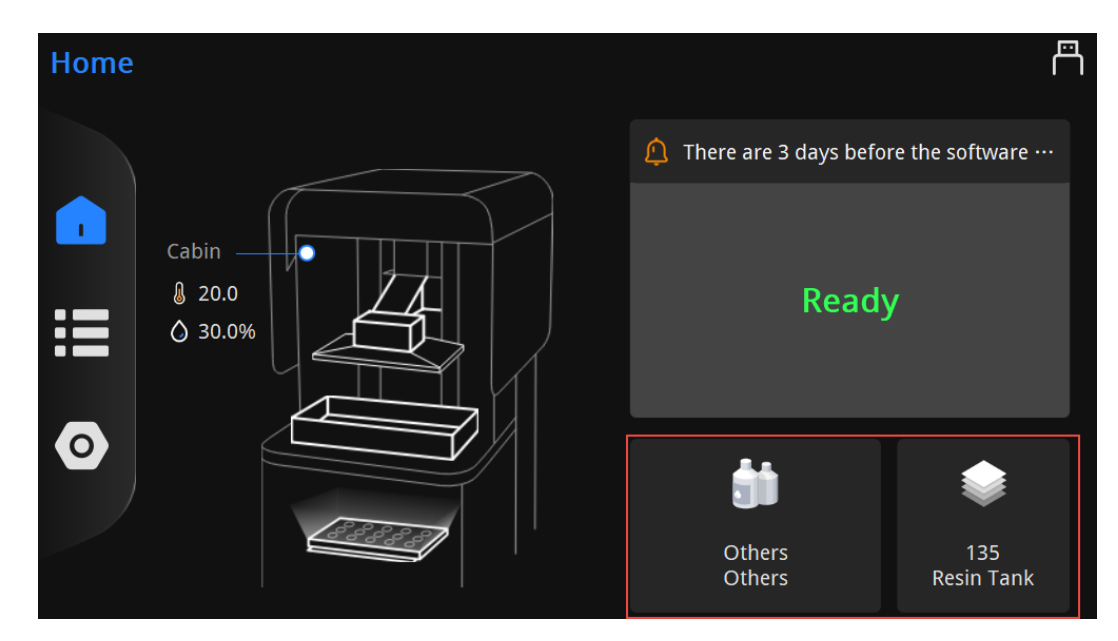

Select material brand and type

## **5.3. (Optional) Clean Resin Tank**

```
企
```
When printing models for the first time, you don't need to clean the resin tank.

Step 1 On the Fabware main interface, tap **Shining3D DC11** area or **N/A Resin Tank** area to enter the **Resin Tank Information** interface.

Step 2 Tap **Cure Resin** close to **Clean Residue**.

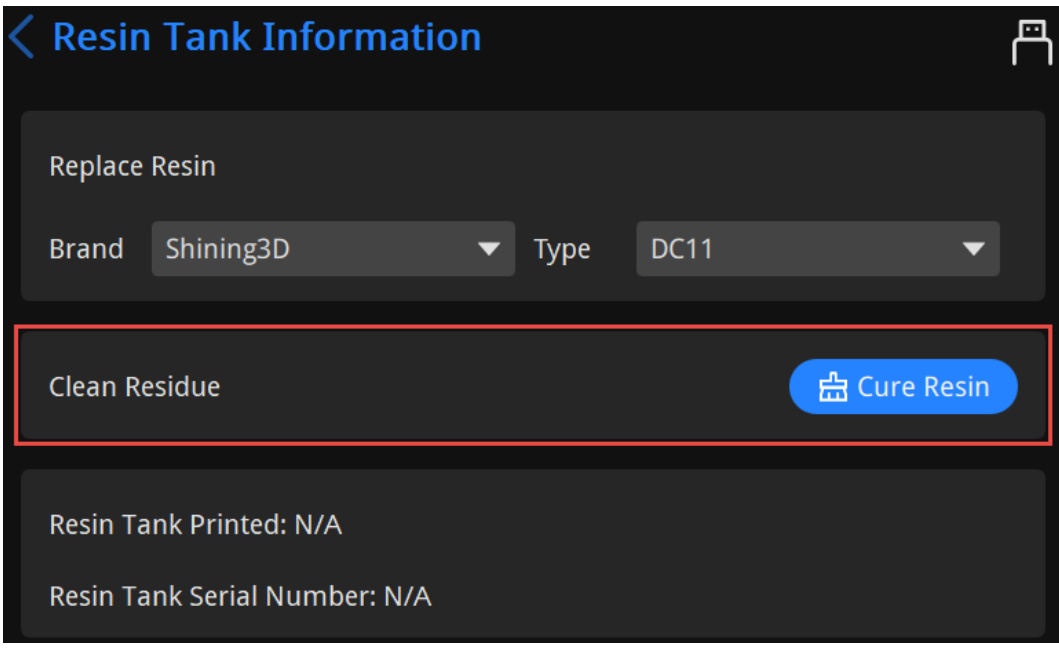

Cure resin

Step 3 Select curing time and tap **Next**.

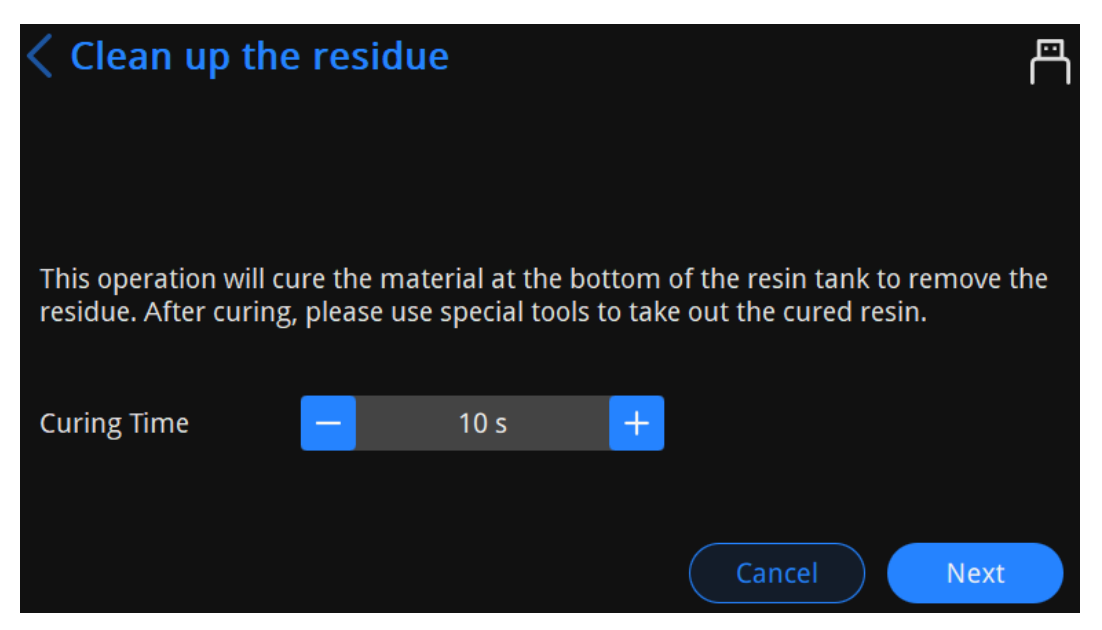

Select curing time

<span id="page-36-0"></span>Step 4 After curing materials, remove the resin tank. Wear rubber gloves and clean the residue with a small shovel. Avoid too much residue to ensure printing effect.

## **5.4. Select Printing Methods**

Select local printing or USB flash drive printing according to the actual printing scenarios.

 $\mathbb{A}$ 

<span id="page-36-1"></span>To ensure the model printing quality, keep the chamber door closed when the Printer is printing or just finished printing. Do not touch the model, resin tank, build platform or any other Printer parts.

## **5.4.1. Local Printing**

Local printing is to print model files in the Printer.

Step 1 On Fabware main interface,  $\tan \frac{1}{2}$  to enter the printing interface.

Step 2 Select files to be printed at the **Pending** or **History** area.

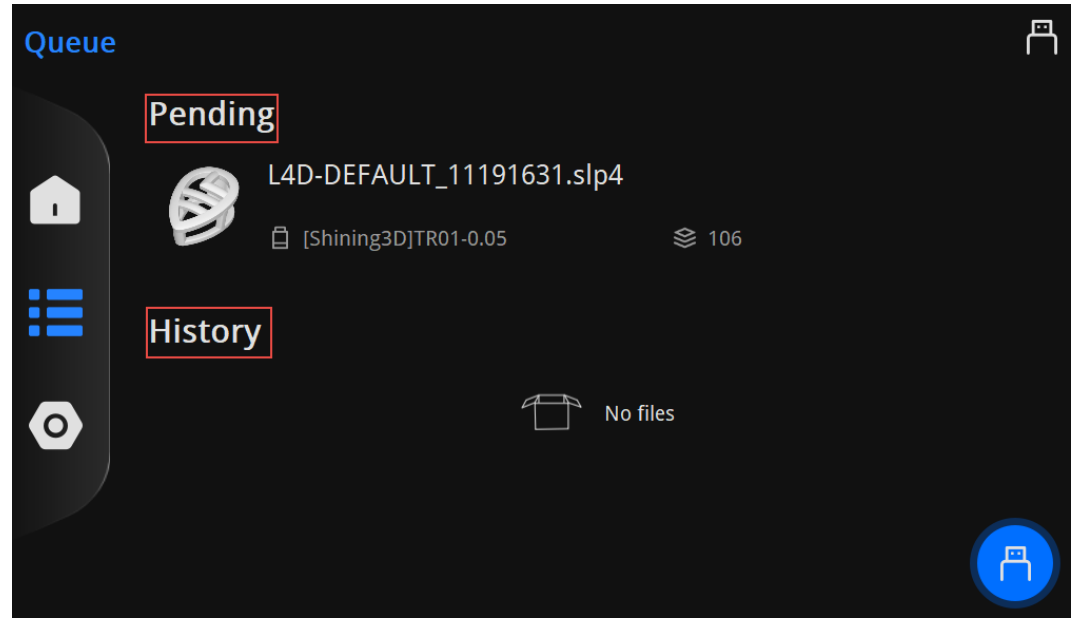

Select files to be printed

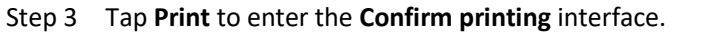

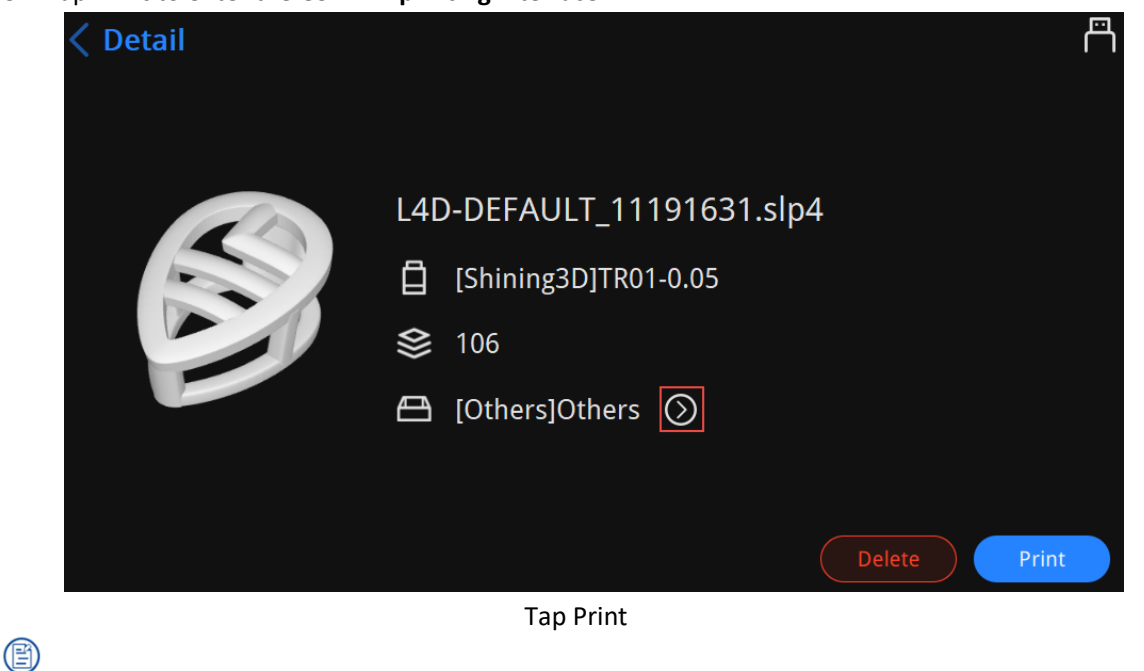

If the interface prompts that material types of Accuware and Fabware are not consistent, tap  $\overline{\textcircled{2}}$  to

modify printing brand and type.

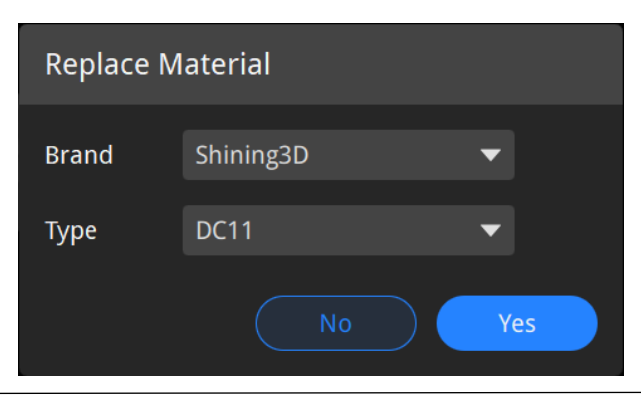

#### Modify printing brand and type

Step 4 Confirm printing prompts and tap **Next**.

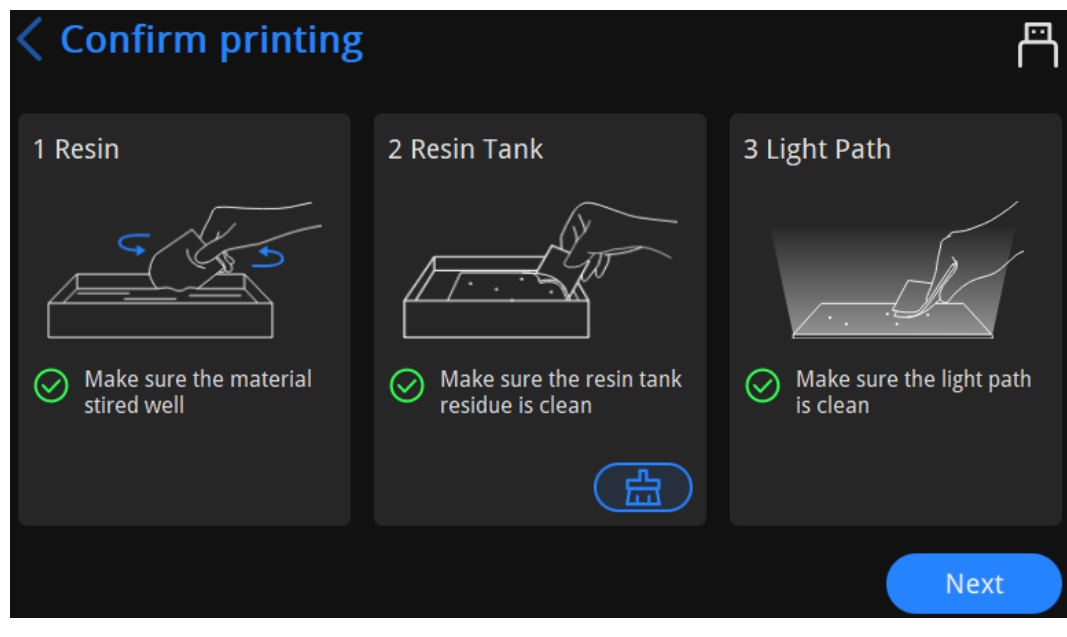

Printing prompts

(?)

Tap to enter the **Clean up the residue** interface. Then select curing time and cure models. See [5.3](#page-35-0)

[\(Optional\) Clean Resin Tank.](#page-35-0)

Step 5 Tap **Next** to start analyzing and printing the model data file.

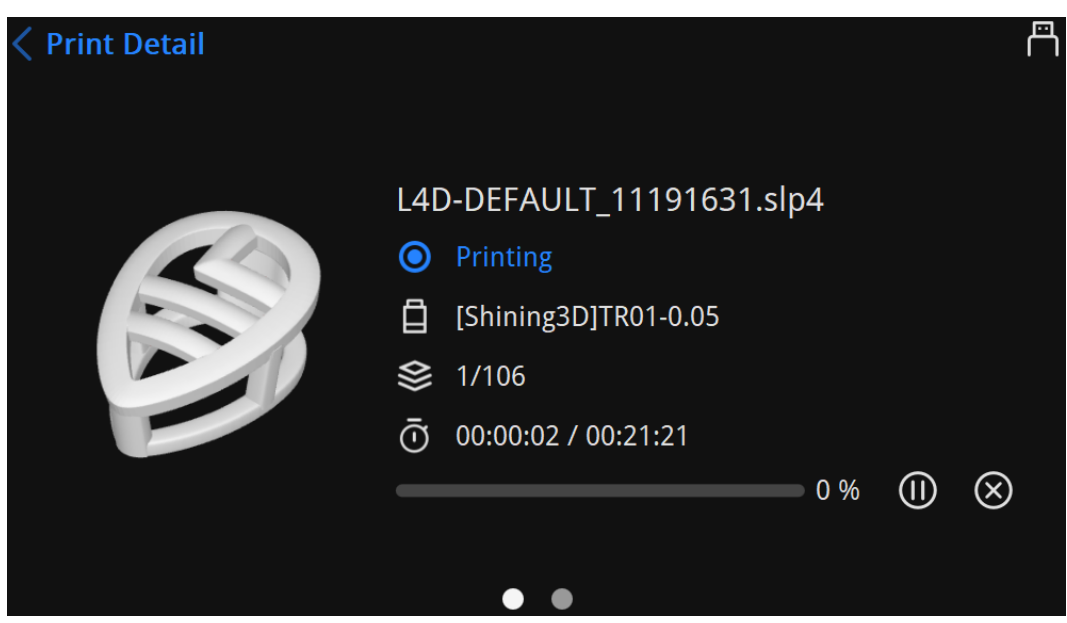

Analyze and print model data file

Step 6 After finishing printing models:

- ⚫ For successful printing, tap **OK** to return to the printing file selection interface.
- ⚫ For unsuccessful printing, click **Print Failed?** to select a reason. Then tap **OK** to return to the printing file selection interface.

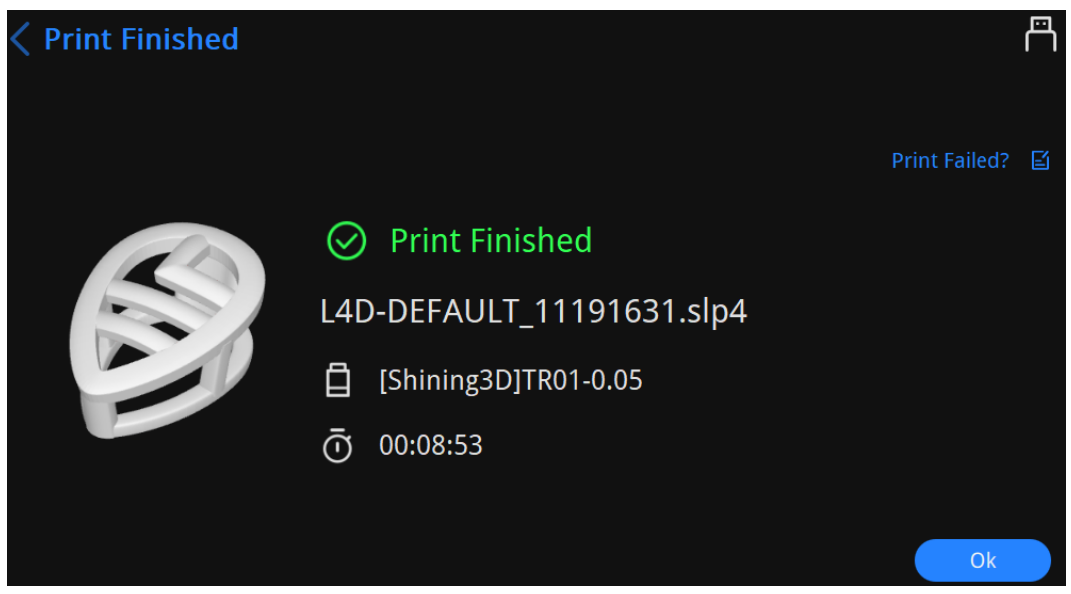

Finish printing

## <span id="page-39-0"></span>**5.4.2. USB Flash Drive Printing**

Insert a USB flash drive with model files into the Printer. Then you can print the model files in the USB flash drive.

## Preparation

Copy .slp4 files generated by Accuware to a USB flash drive.

## Procedure

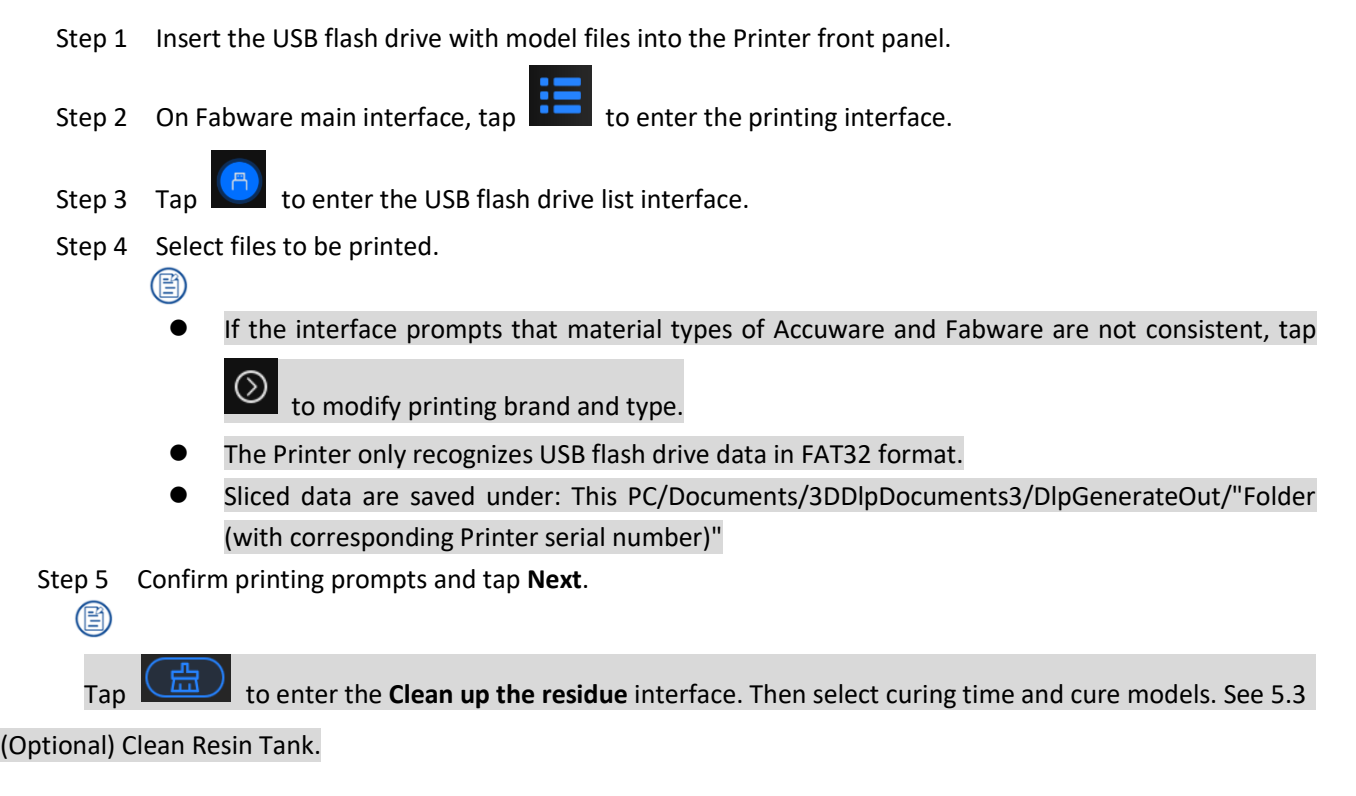

Step 6 Tap **Next** to start analyzing and printing the model data file.

Step 7 After finishing printing models:

- ⚫ For successful printing, tap **OK** to return to the printing file selection interface.
- ⚫ For unsuccessful printing, click **Print Failed?** to select a reason. Then tap **OK** to return to the printing file selection interface.

#### **5.5. View Printing Status**

<span id="page-40-0"></span>View and control printing status in the operation panel when the Printer is printing.

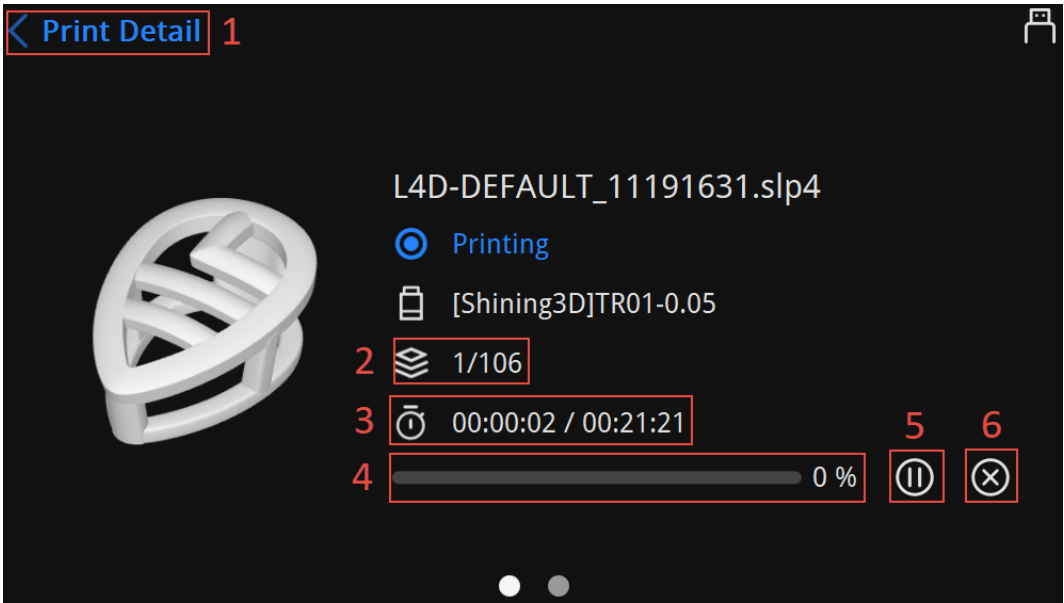

#### View printing process

#### Printing description

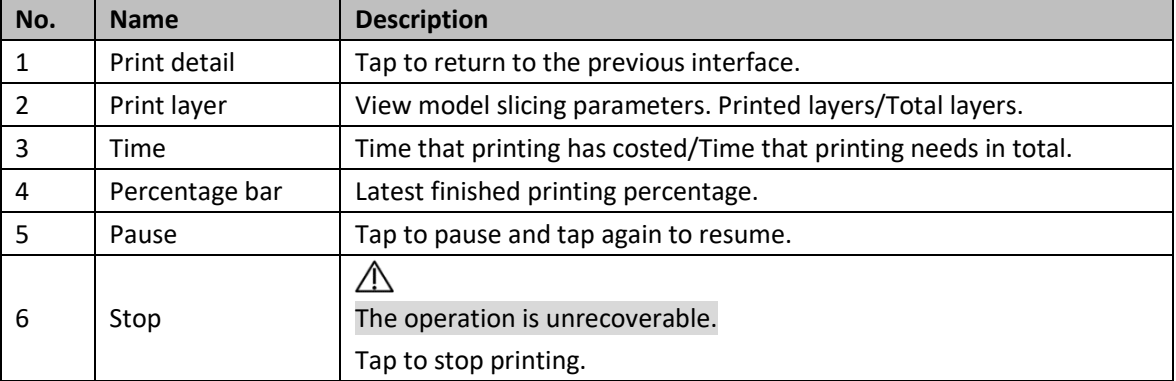

## <span id="page-41-1"></span><span id="page-41-0"></span>**6. Process Model**

## **6.1. Take Out Model**

Note:

For appearance, AccuFab-L4D and AccuFab-L4K differ only in sunshield colors. This chapter takes AccuFab-L4K as an example.

Step 1 After the model printing finishes, lift and suspend the build platform for 5 minutes. Thus, the residual resin material attached to the model's surface drops back to the resin tank.

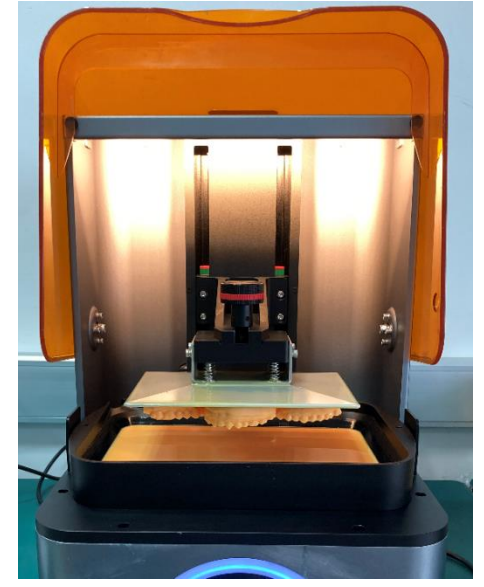

Step 2 Use silicon scraper provided in accessories to scrap off the resin material on the build platform obliquely. Release the tongue depressor, take out the build platform, and place the platform sideways on the bench.

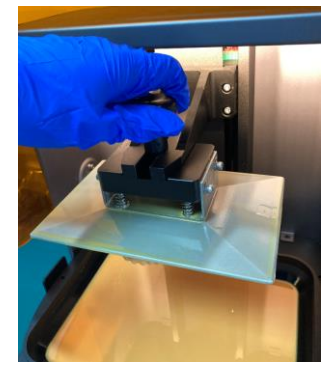

Step 3 Select "Flat Pry Knife" in the accessories list to take the printed model from the platform. Mind that flat pry knife direction cannot be towards any human body part.

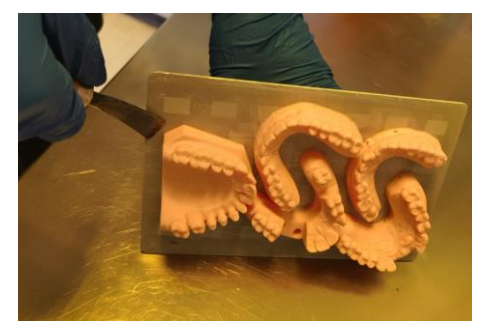

## <span id="page-42-0"></span>**6.2. Clean**

#### **6.2.1. Model**

<span id="page-42-1"></span>Step 1 Select the "Cleaning Box" in the accessories, and pour in alcohol (concentration of 75% or above).

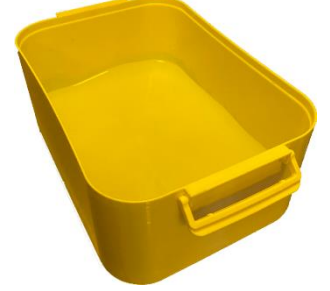

Step 2 Put the printed model in the cleaning box, shake slightly for 30 seconds (turbo cleaner suggested), cover the cleaning box and soak for 10-15 minutes. This operation can remove the residual resin from the surface of the printed model.

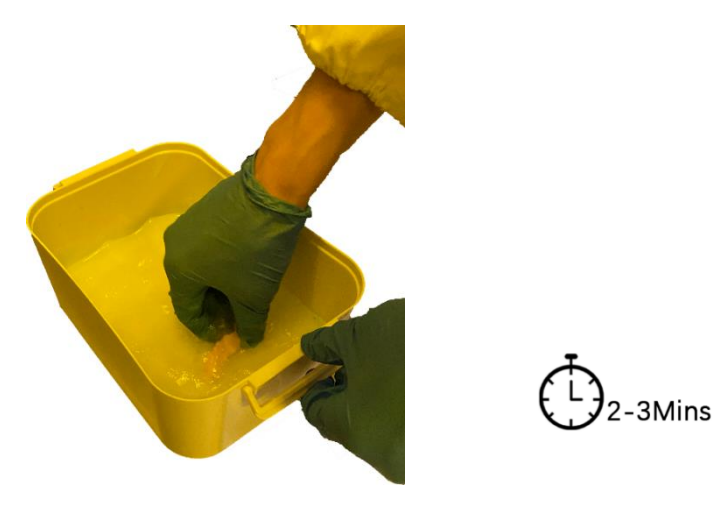

#### **Note**:

If it is still not cleaned, use a high-pressure air gun.

For smaller parts, reduce the soaking time accordingly, because over-soaking will cause the model to soften.

<span id="page-42-2"></span>Step 3 Take out the printed model from the cleaning box, dry the resin and alcohol on the surface, and standing to dry the model.

#### **6.2.2. Build Platform**

Step 1 Use a putty knife to clean up the model residue on the build platform.

#### Cleaning platform with a putty knife

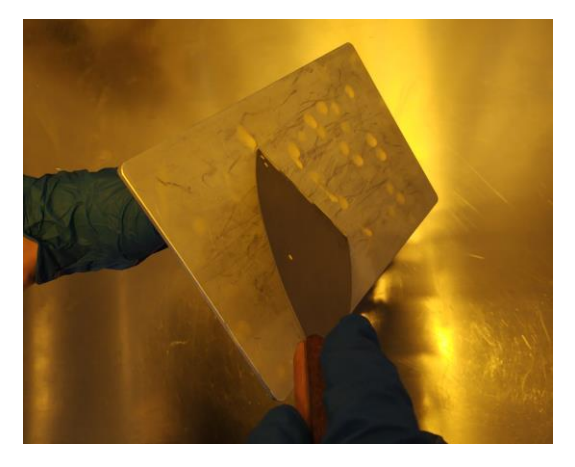

Wear disposable gloves and judge whether the residue is clean

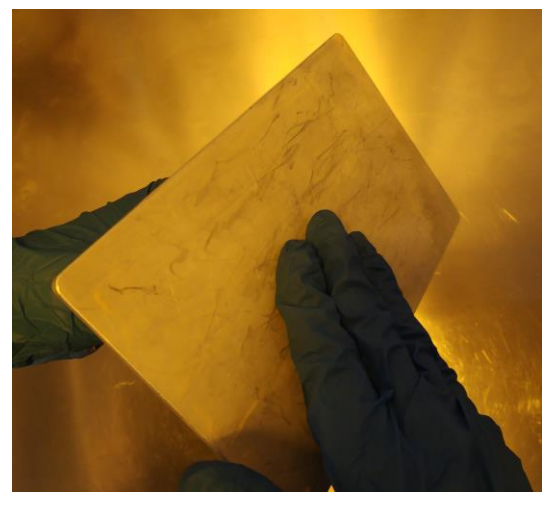

Step 2 Use the soft glue brush with wet alcohol to clean up the residual resin on the surface of the build platform.

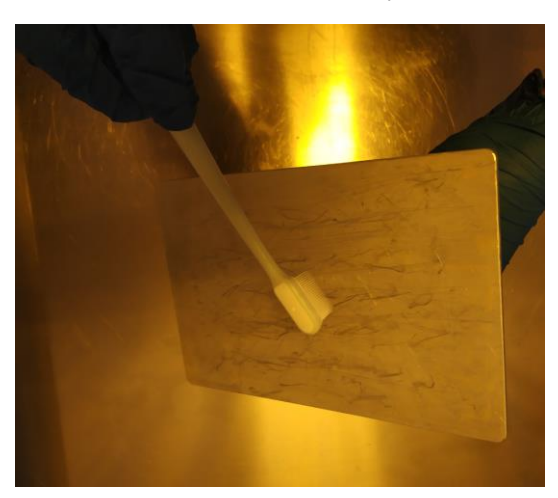

Clean the front of the build platform

#### Clean the back of the build platform

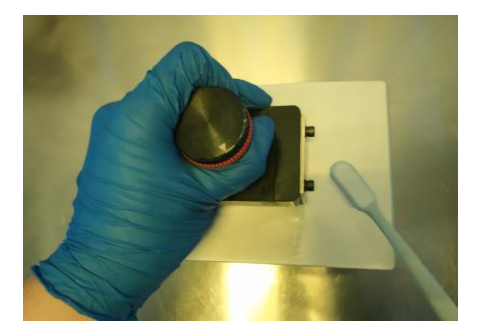

Step 3 Dry the surface of the build platform with a paper towel, and dry in a ventilated place before reuse. Wipe the front of the build platform

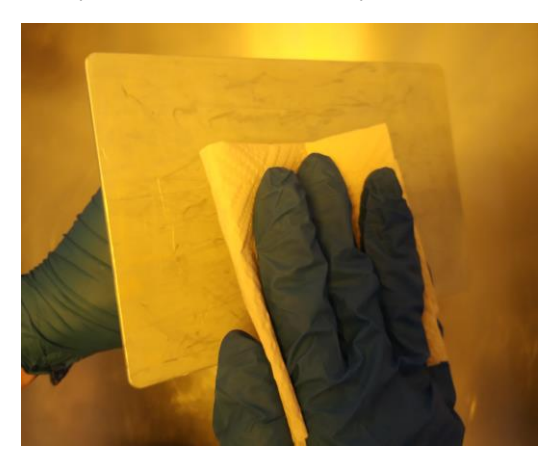

#### Wipe the back of the build platform

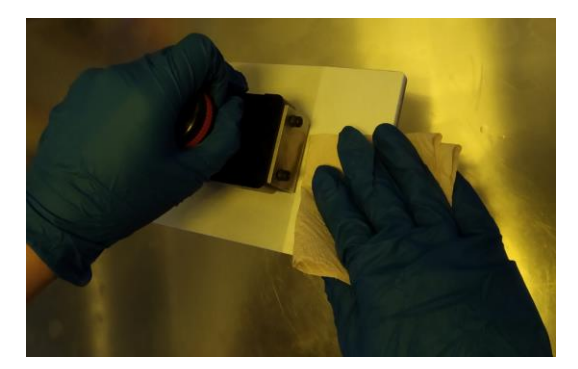

#### **6.3. Cure Model**

<span id="page-44-0"></span>Use Fab Cure post-processing machine for the secondary curing treatment of the model. This machine uses the principle that the photosensitive resin material will be cured and molded under the irradiation of a UV lamp with a specific light wavelength.

Models after secondary curing can be stored for a long time without irritating human skin, and the model's overall performance (smoothness, hardness, etc.) is better than ordinary models.

Step 1 Place the model into the curing box.

Wear disposable gloves, open the shading door of the curing box, uniformly place the cleaned model on the center of the acrylic turntable of the curing box, close the shading door after placing.

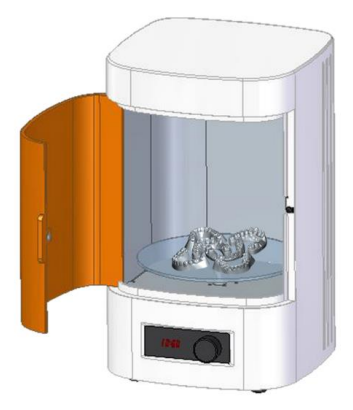

Step 2 Set curing time.

Press the power button of the curing box, and the time will display on the screen. Turn the prepositive preposition time knob of the curing box according to the *"Recommended Curing Schedule of Resin Materials"* to set the curing time, and press the knob for confirmation.

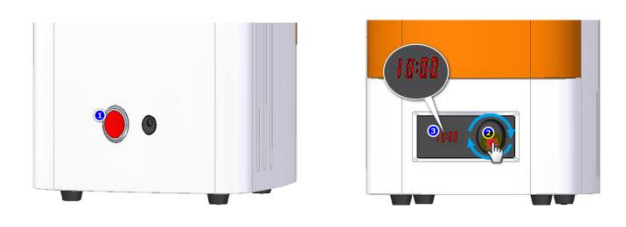

Step 3 Waiting for curing.

After the time is confirmed, the UV lamp of the curing box turns on lights up and the acrylic tray rotates to enter

the curing working mode.  $\bigotimes$  shows the Printer is under cursing. Do not touch it.

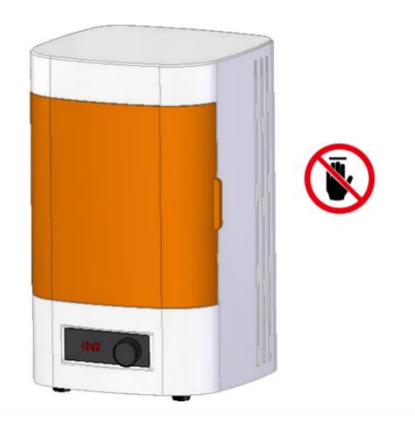

#### **Note**:

Opening the shading door during the curing process will cause the UV lamp to go off, the turntable to stop rotating and the curing process to stop.

Step 4 Take out the model.

After curing, the buzzer of the curing box will ring to prompt. Then the shading door can be opened to take out the model.

#### **Note**:

Clean the foreign matter on the acrylic turntable and curing box after curing. Keep the curing box clean for future use.

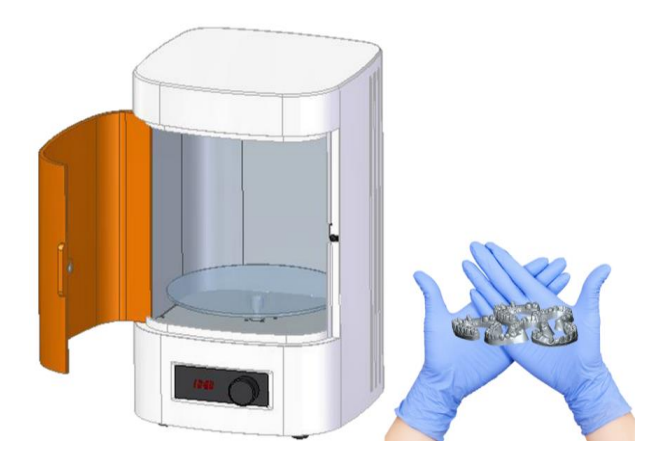

## **6.4. Striping Support**

<span id="page-46-0"></span>The cured model support is easy to be peeled off and not easy to destroy the model surface. Select tools such as a putty knife, utility knife to peel off the support on the model, or peel manually.

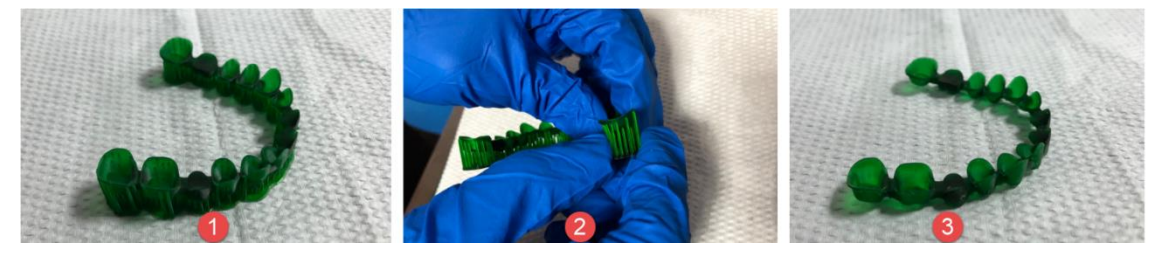

Operation description

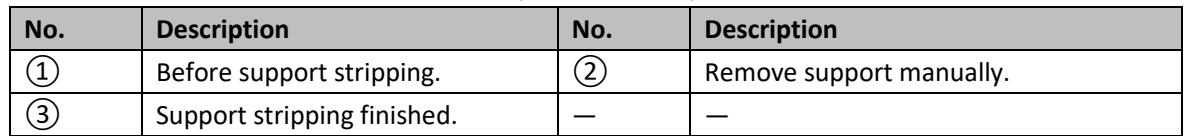

**Note**:

- Be careful to prevent scratches when using sharp tools such as utility knives.
- Remove the build platform before replacing the resin tank to avoid the resin polluting the leak-proof glass.
- ⚫ The exposure time parameters of different printing materials are different.
- Adhere the utility knife to the build platform to avoid the deformation of the model when taking off the model, and clean the platform with paper towels after cutting.

## <span id="page-47-0"></span>**7. Product Care and Maintenance**

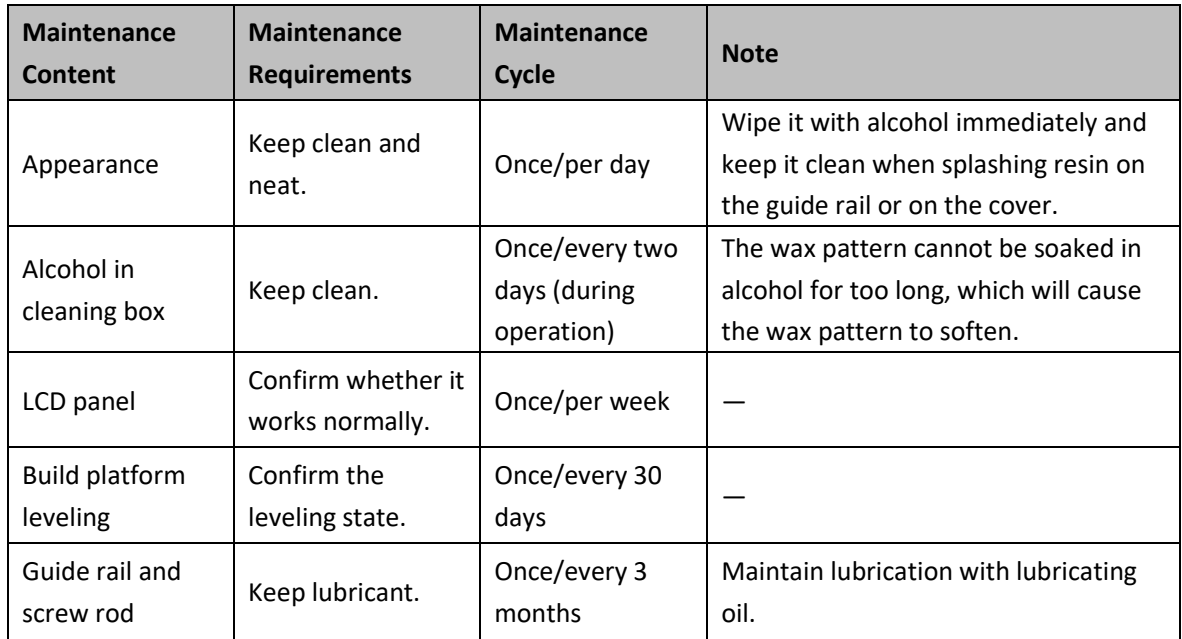

## <span id="page-48-0"></span>**8. FAQs and Troubleshooting**

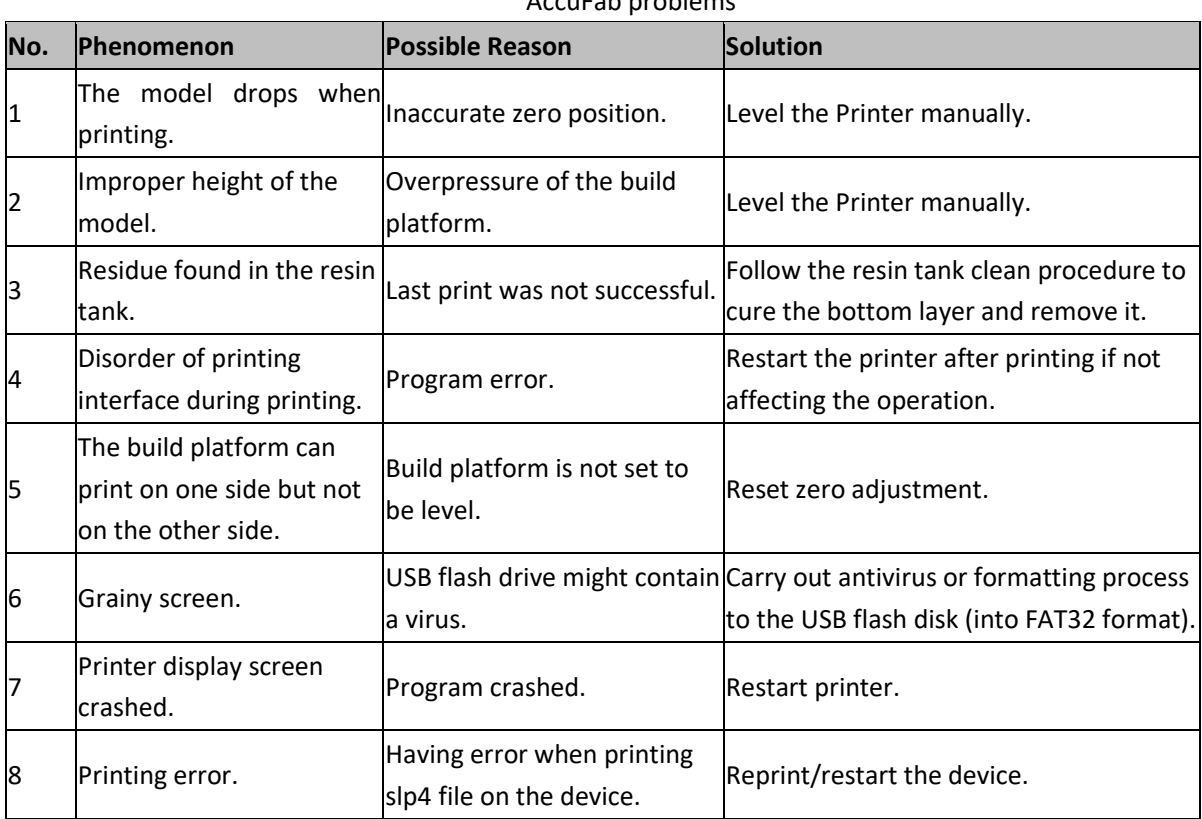

#### AccuFab problems

#### AccuWare problems

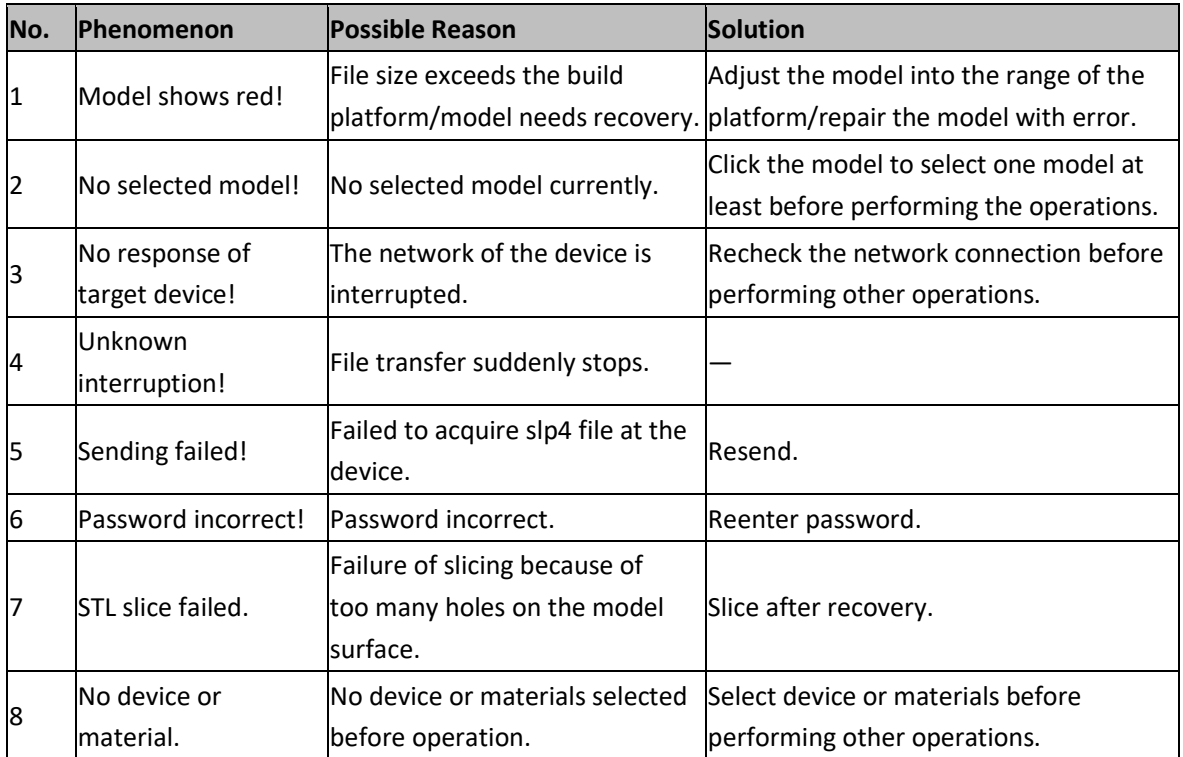

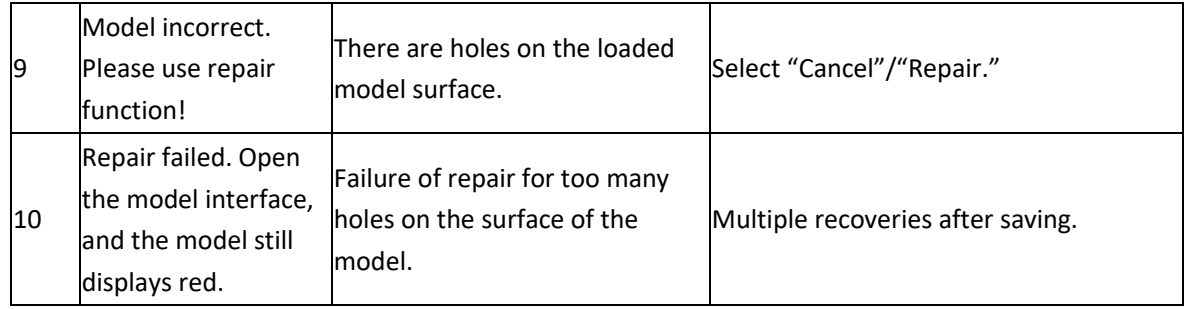

## <span id="page-50-0"></span>**9. Decommissioning and Disposal**

The product is disassembled into different parts (clumps) and grouped by the type of material sharing common characteristic or physical relationship (waste fractions) primarily based on the treatment requirements as set out in the WEEE directive annex VII, followed by the current state of the art recycling and recovery technology available in Europe. Materials for which currently no recycling technology is available or where the recycling is economically not feasible, or which contain hazardous substances, are assumed to be shredded, incinerated or disposed of to landfill without further use.

When this product reaches its end of life ,take it to a collection point designated buy local authorities.The separate collection and recycling of your product and/or its battery at the time of disposal will help conserve natural resources and ensure that it is recycled in a manner that protects human health and the environment.

## <span id="page-51-0"></span>**Contact Us**

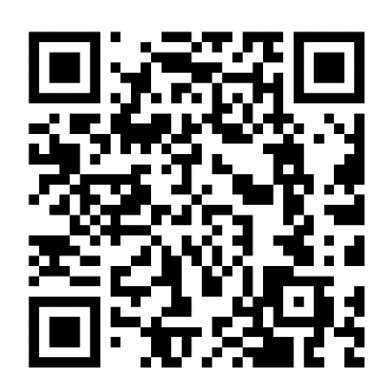

https://www.shining3ddental.com/

Shining3D Dental Homepage

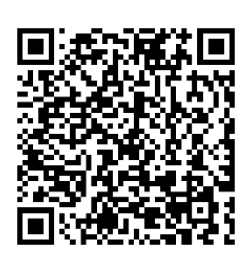

Support Center

https://support.shining3ddental.com/en/support/solutions

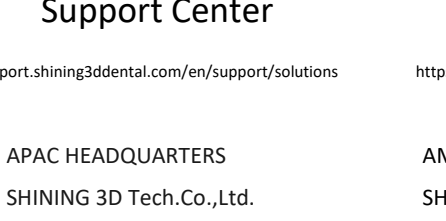

SHINING 3D Tech.Co.,Ltd. P: +86-571-82999050 No.1398 Xiangbin Road, Wenyan, Xiaoshan, Hangzhou, China, 311258

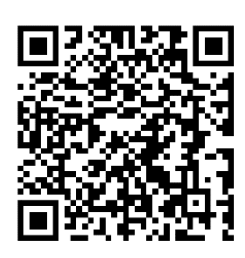

Facebook

https://www.facebook.com/shining3d.dental

AMERICAS REGION SHINING 3D Technology Inc. P: +1415 259 4787 1740 César Chá vez St. Unit D. San Francisco, CA 94124, United States

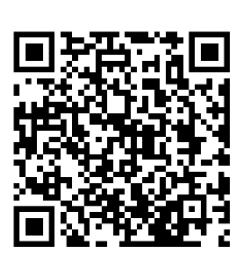

User group

https://www.facebook.com/groups/314656049943828

EMEA REGION SHINING 3D Technology GmbH P: +49-711 28444089 Breitwiesenstraße 28, 70565 Stuttgart, Germany